# 보드형 시리얼-이더넷 변환기 **CSE-M73A 사용자 설명서**

Version 1.2

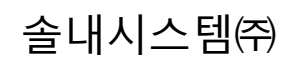

https://www.sollae.co.kr

# 목 차

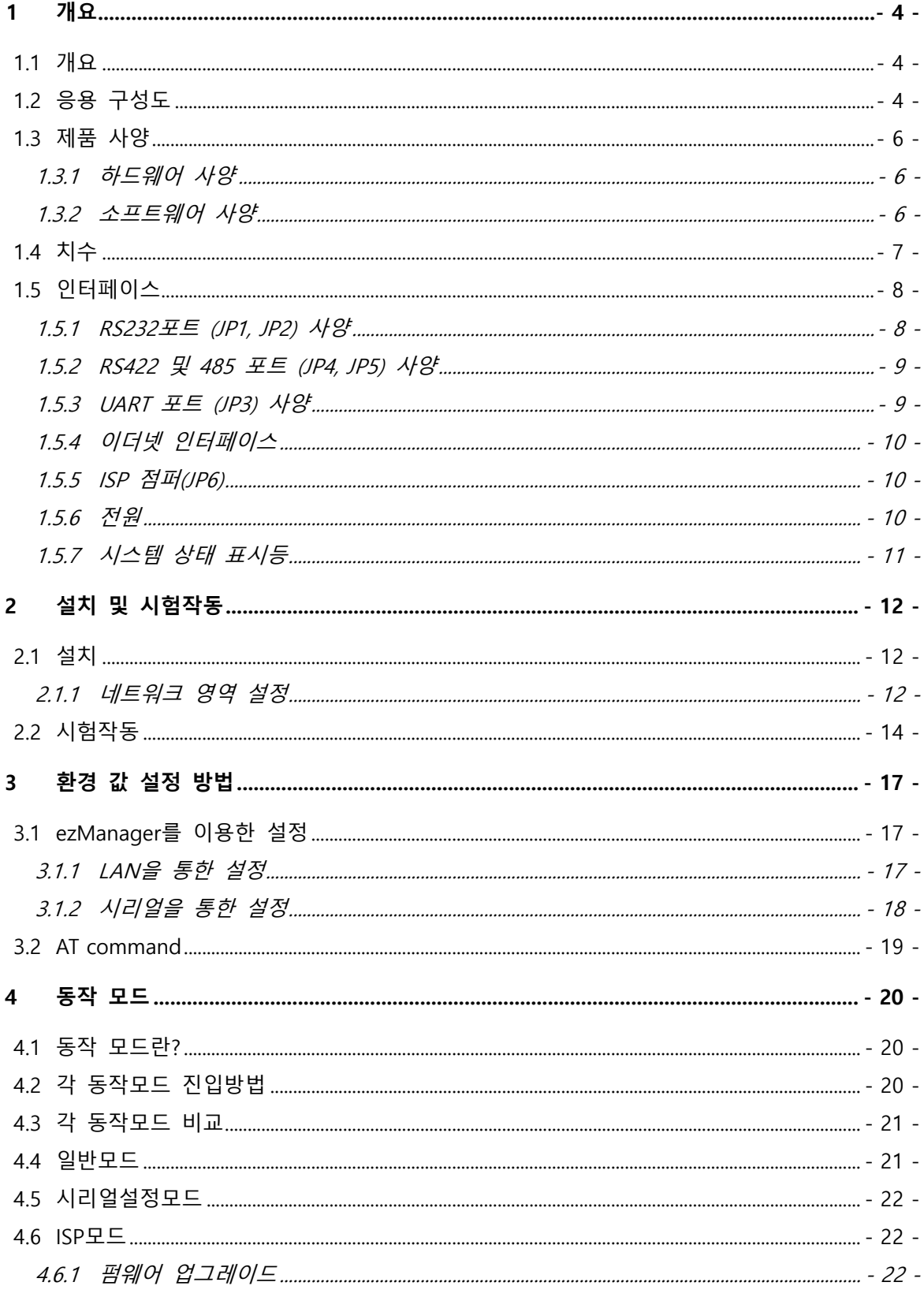

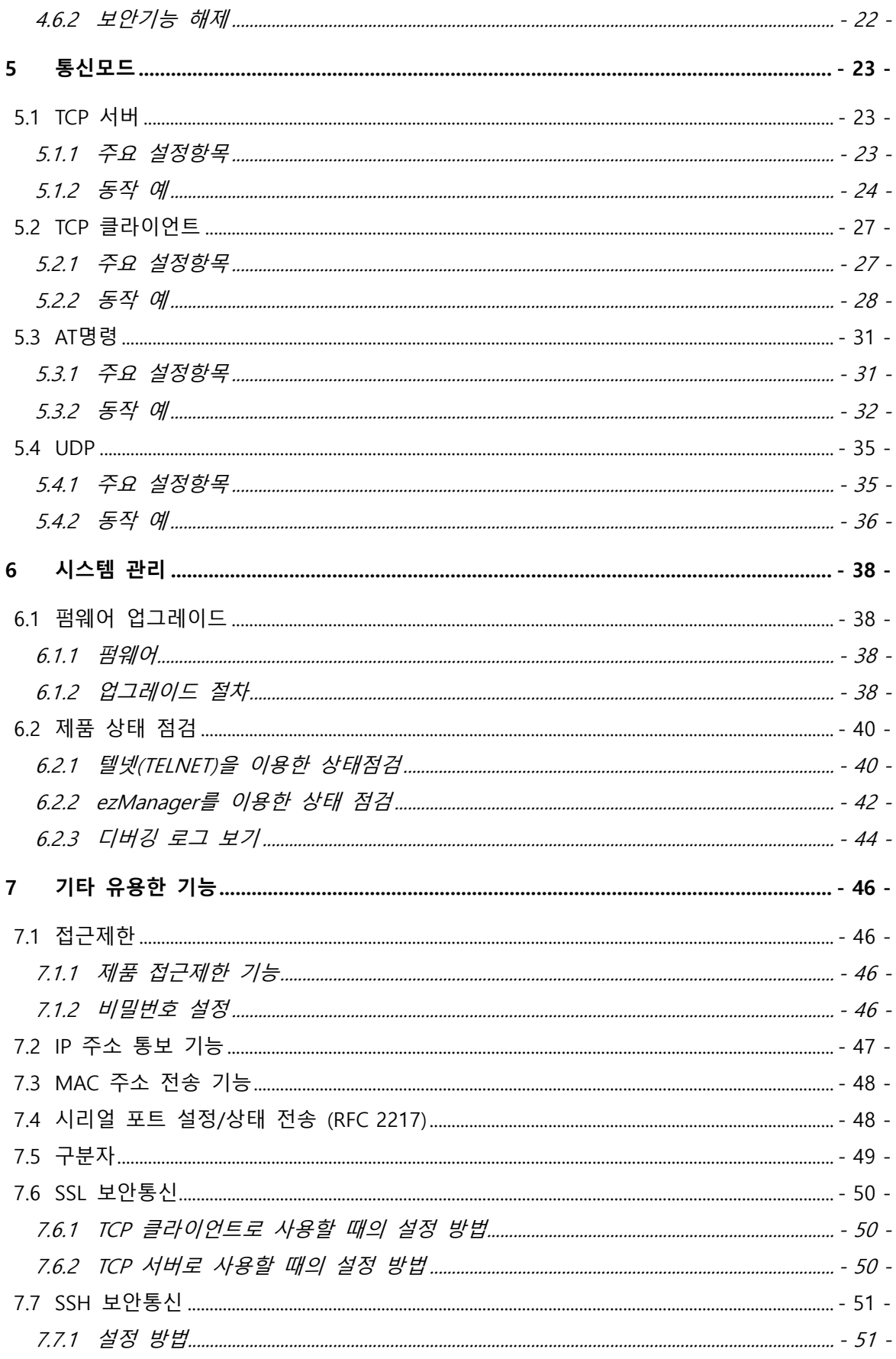

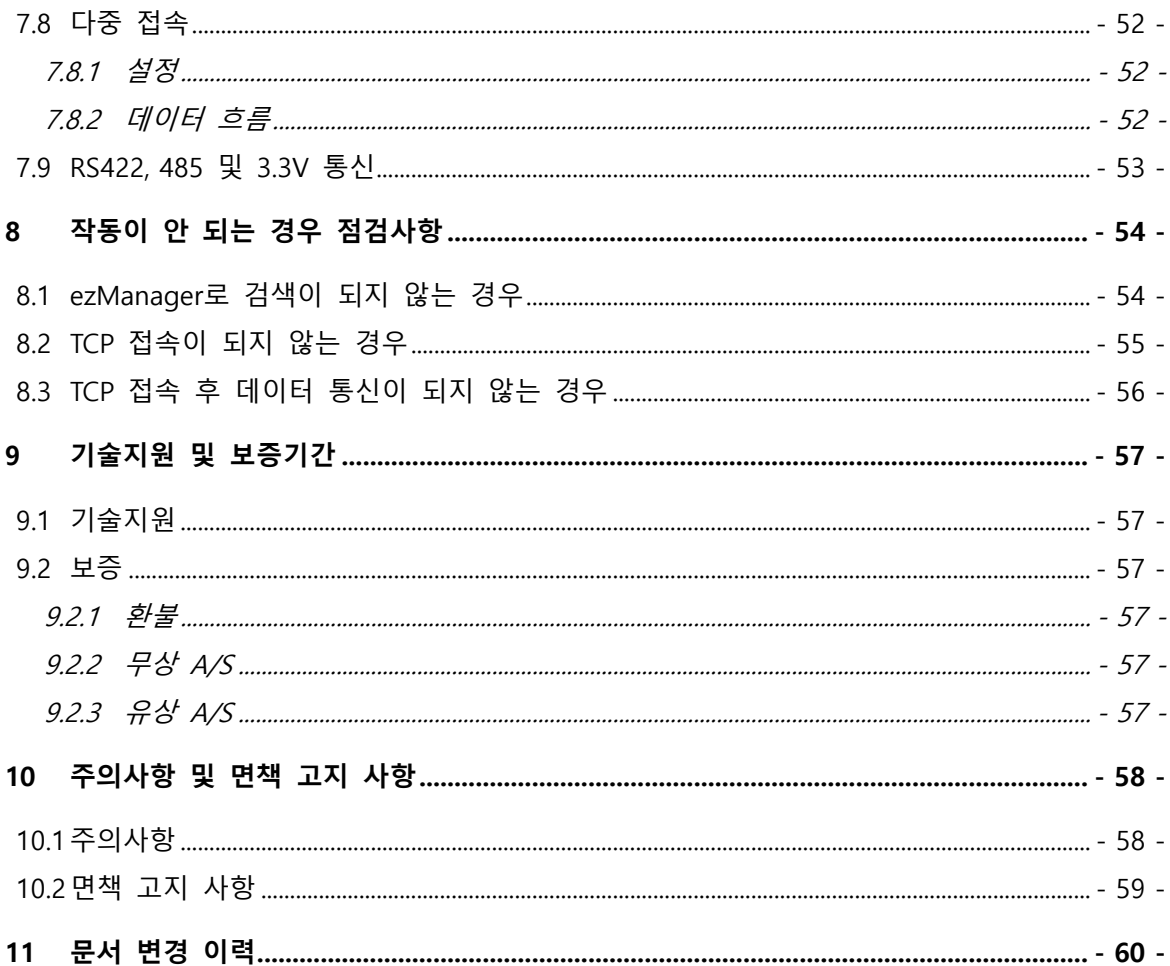

# <span id="page-4-0"></span>**1 개요**

# <span id="page-4-1"></span>1.1 **개요**

시리얼통신은 PC를 포함한 거의 모든 기기에서 표준으로 사용되는 디바이스 통신 프로토콜입니다. 이는 한 번에 한 비트씩 순차적으로 송수신하는 방식으로, 간단하지만 통신 거리에 한계가 있고 유지보수가 어려운 단점이 있습니다.

이러한 시리얼통신 장비를 인터넷으로 연결해 주는 것이 바로 CSE-M73A입니다. 인터넷을 통한 데이터 통신을 위해서는 TCP/IP 프로토콜을 사용해야 하는데 CSE-M73A가 그 변환 과정을 처리해 줍니다.

CSE-M73A는 RS-232 뿐만 아니라 RS-422, 485 및 3.3V 통신이 가능합니다. 또한 RJ45커넥터가 인터페이스 되어 있어 사용자 시스템에 적용이 용이합니다.

# <span id="page-4-2"></span>1.2 **응용 구성도**

● PC와 1:1 연결한 구성 예

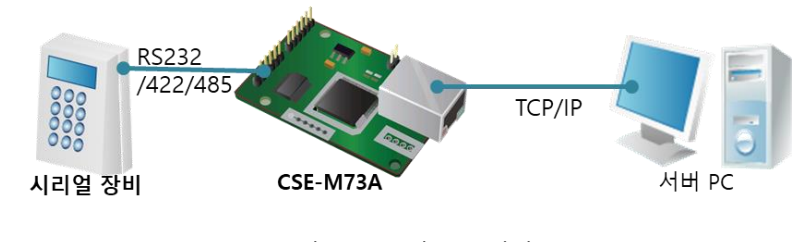

그림 1-1 PC와 1:1 연결

● 근거리 네트워크(LAN)에 적용한 구성 예

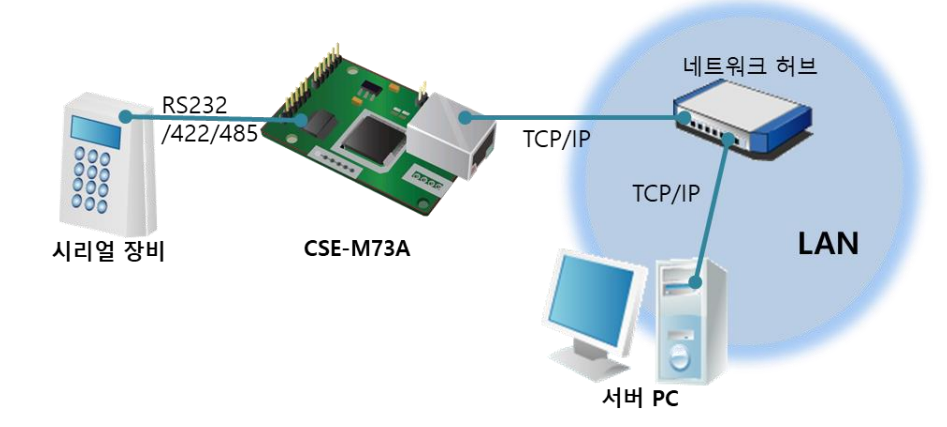

그림 1-2 LAN에 적용한 구성

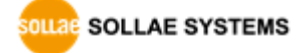

● 케이블 모뎀을 이용한 인터넷에 적용한 구성 예

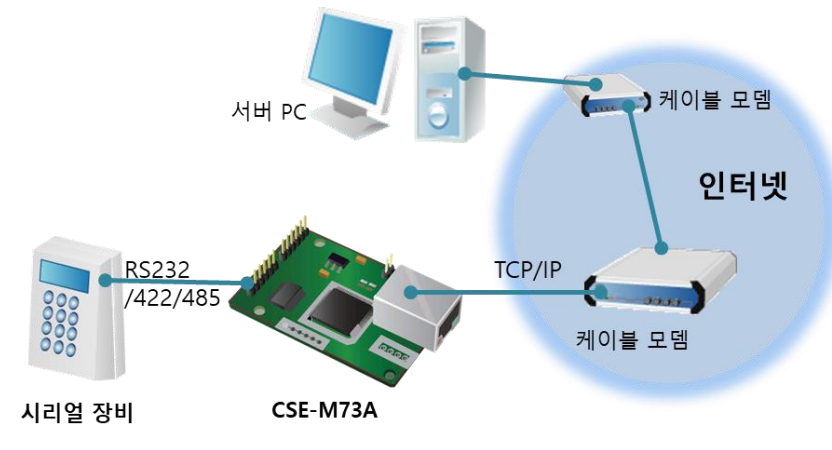

그림 1-3 케이블 모뎀에 적용한 구성

⚫ IP 공유기를 이용한 인터넷에 적용한 구성 예

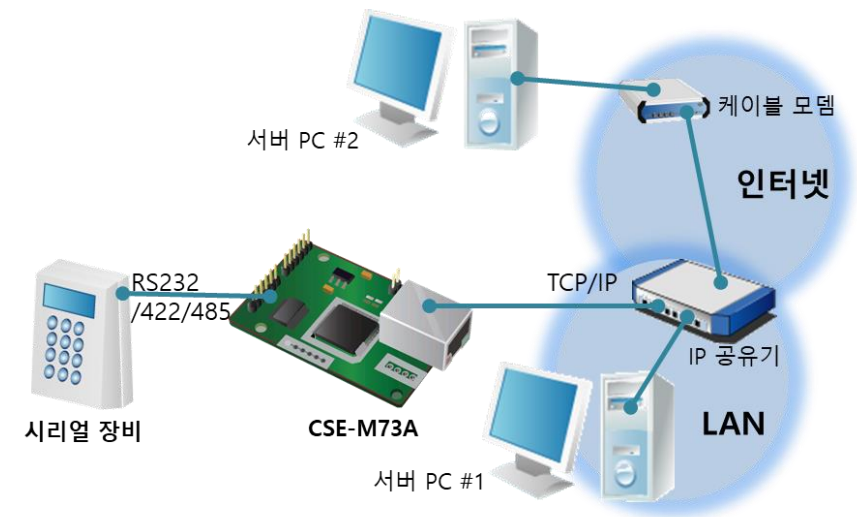

그림 1-4 IP공유기를 이용한 구성 예

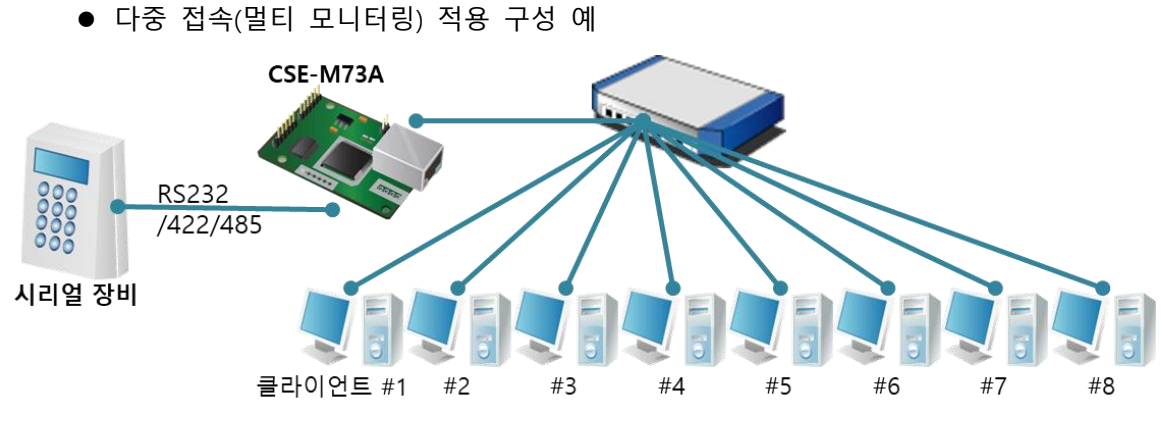

그림 1-5 다중 접속 적용 구성 예

# <span id="page-6-0"></span>1.3 **제품 사양**

## <span id="page-6-1"></span>1.3.1 하드웨어 사양

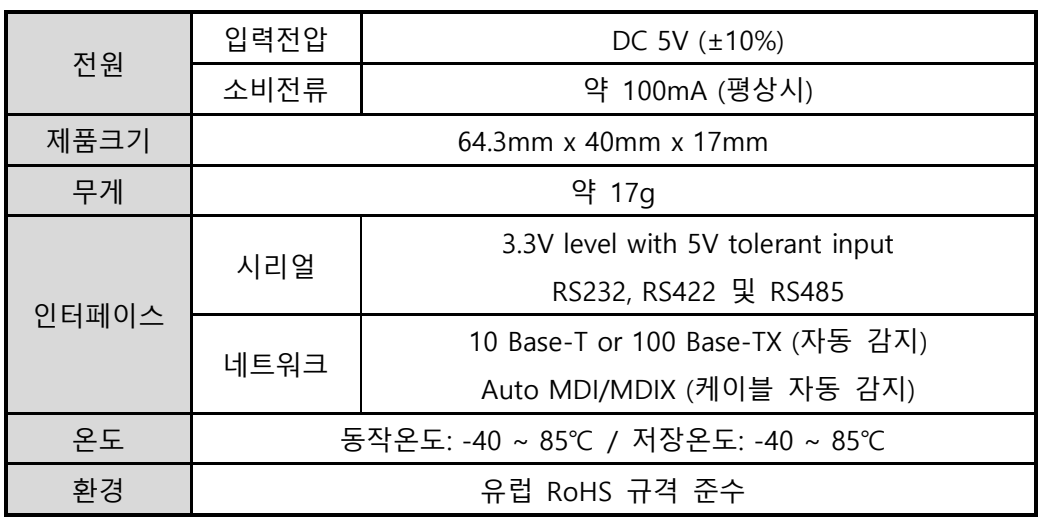

표 1-1 하드웨어 사양

# <span id="page-6-2"></span>1.3.2 소프트웨어 사양

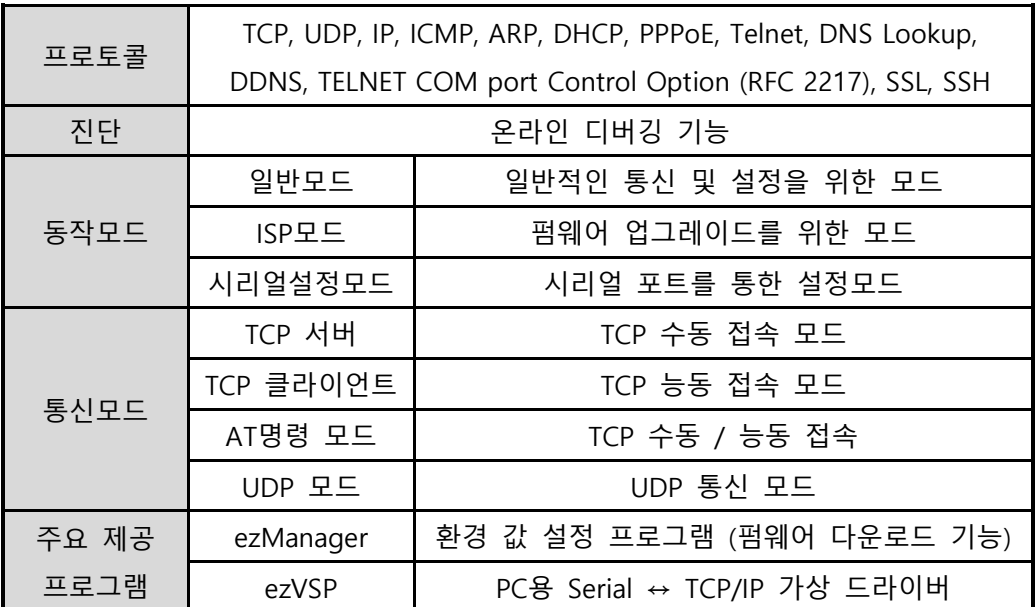

표 1-2 소프트웨어 사양

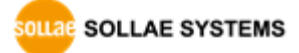

<span id="page-7-0"></span>1.4 **치수**

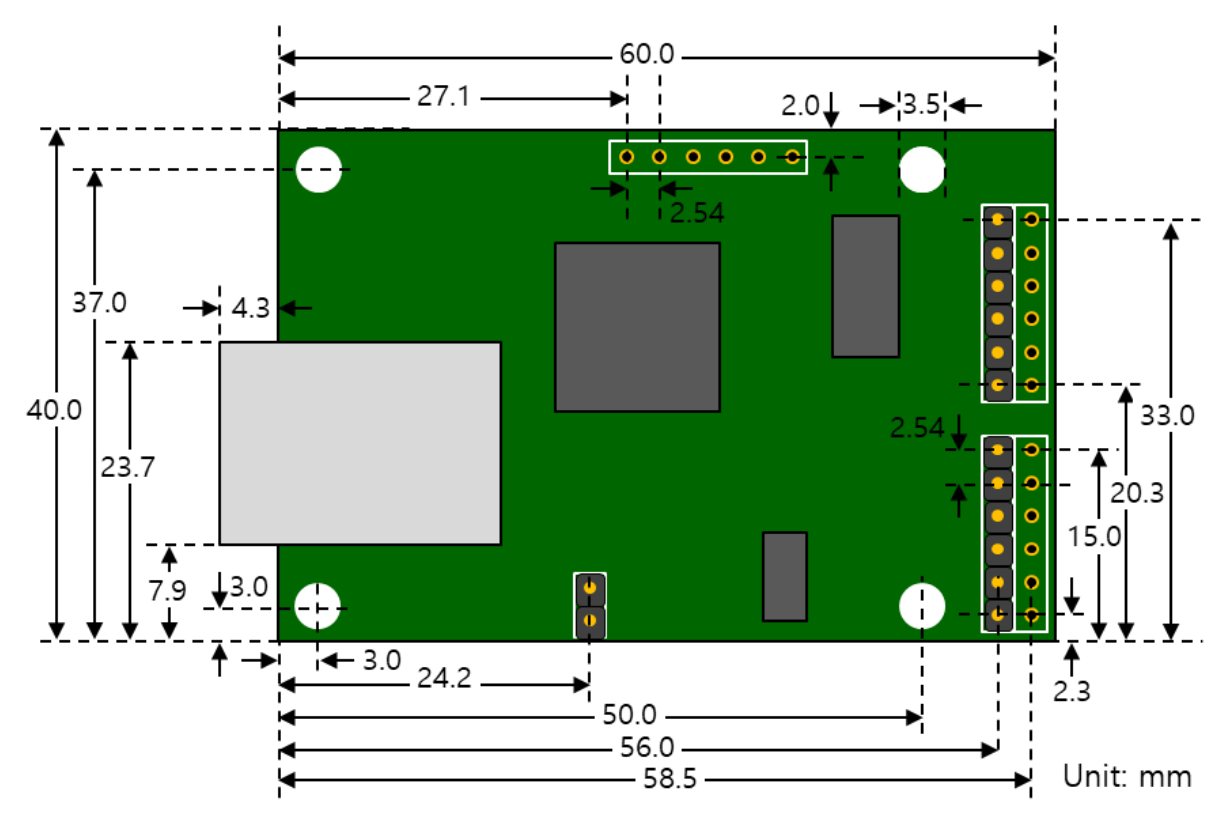

그림 1-6 치수

 **표현된 치수는 제품상태에 따라서 오차가 있을 수 있으므로 1 ~ 2mm의 여유를 두는 것을 권장합니다.**

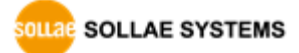

# <span id="page-8-0"></span>1.5 **인터페이스**

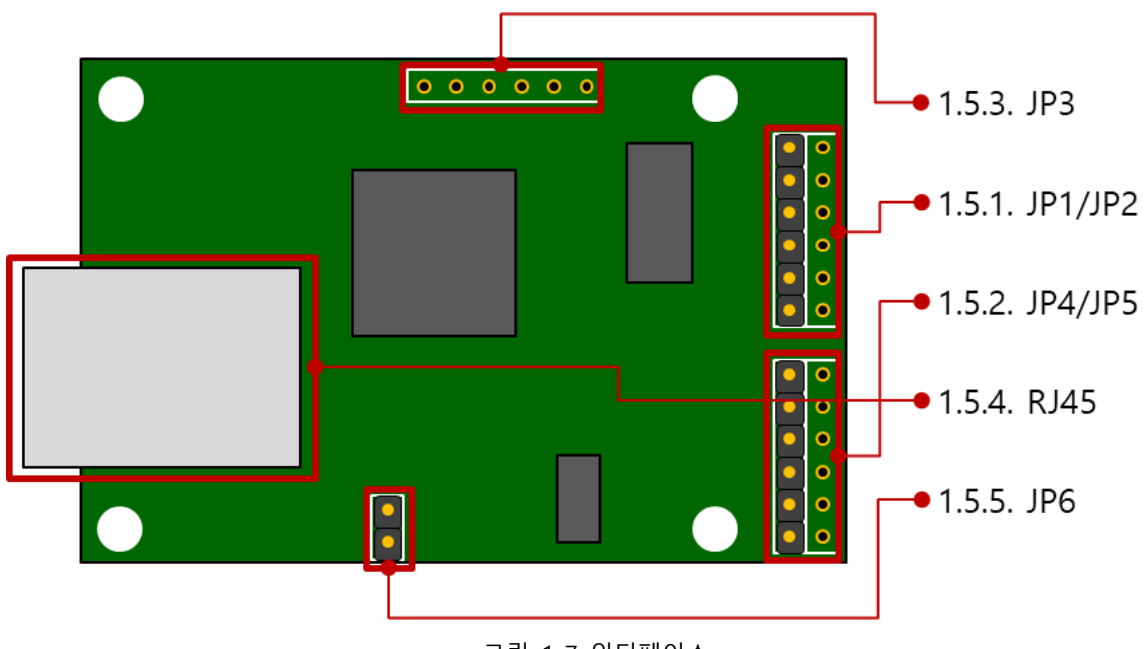

그림 1-7 인터페이스

#### <span id="page-8-1"></span>1.5.1 RS232포트 (JP1, JP2) 사양

CSE-M73A에는 300bps ~ 230,400bps까지 통신이 가능한 1개의 RS232포트가 있습니다. 이 포트는 JP1과 2로 인터페이스 되어 있습니다. RS232 포트는 RTS/CTS 흐름제어가 지원되며 JP1, 2의 각 핀들은 같은 핀 번호끼리 연결되어 있습니다.

| 핀 번호          | 핀 이름       | 핀 설 명           | 신호레벨         | 방향 | 비 고  |
|---------------|------------|-----------------|--------------|----|------|
|               | <b>VCC</b> | DC 5V Power     |              |    | 필수연결 |
| $\mathcal{P}$ | <b>RXD</b> | Receive Data    | <b>RS232</b> | 입력 | 필수연결 |
| 3             | TXD        | Transmit Data   | <b>RS232</b> | 출력 | 필수연결 |
| 4             | <b>GND</b> | Ground          |              |    | 필수연결 |
| 5             | <b>RTS</b> | Request To Send | <b>RS232</b> | 출력 | 선택연결 |
| 6             | CTS        | Clear To Send   | <b>RS232</b> | 입력 | 선택연결 |

표 1-3 RS232 포트 사양

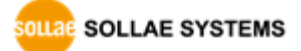

CSE-M73A 사용자 설명서 Ver. 1.2

#### <span id="page-9-0"></span>1.5.2 RS422 및 485 포트 (JP4, JP5) 사양

CSE-M73A에는 RS422또는 RS485로 통신이 가능한 1개의 포트가 있습니다. 이 포트는 JP4와 5로 인터페이스 되어 있습니다. JP4, 5의 각 핀들은 같은 핀 번호끼리 연결되어 있습니다. 시리얼 장비와 연결 시 같은 극성끼리 연결하고 RS422의 경우 TX와 RX를 연결하시기 바랍니다.

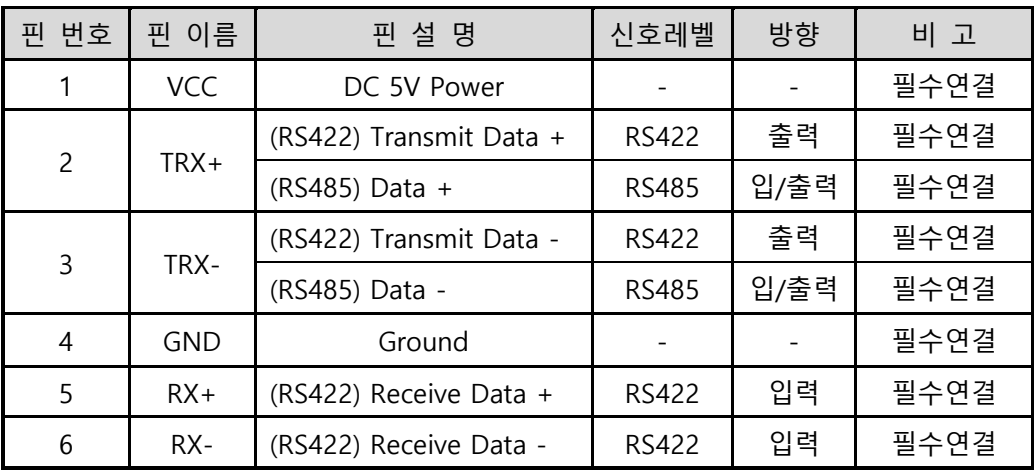

표 1-4 RS422/485 포트 사양

 **RS422또는 RS485 통신의 경우 장비들의 반사파를 막기 위해 종단저항이 필요한 경우도 있으니 사용에 유의하시기 바랍니다.**

#### <span id="page-9-1"></span>1.5.3 UART 포트 (JP3) 사양

JP3은 3.3V 레벨로 동작하며 사양은 다음과 같습니다.

| 번호<br>핀 | 핀 이름       | 핀 설 명           | 신호레벨 | 방향 | 비 고  |
|---------|------------|-----------------|------|----|------|
|         | <b>VCC</b> | DC 5V Power     |      |    | 필수연결 |
|         | <b>RXD</b> | Receive Data    | 3.3V | 입력 | 필수연결 |
| 3       | <b>TXD</b> | Transmit Data   | 3.3V | 출력 | 필수연결 |
|         | GND        | Ground          |      |    | 필수연결 |
|         | <b>RTS</b> | Request To Send | 3.3V | 출력 | 선택연결 |
|         | CTS        | Clear To Send   | 3.3V | 입력 | 선택연결 |

표 1-5 UART 포트 사양

SOLLAE SOLLAE SYSTEMS

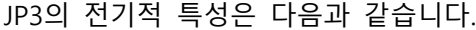

| 항목                         | 설명         | 최소 값        | 최대 값 | 단위   |
|----------------------------|------------|-------------|------|------|
| $V_{IL}$                   | LOW 입력 전압  | $-0.3$      | 0.8  |      |
| $\mathsf{V}_{\mathsf{IH}}$ | HIGH 입력 전압 | 2.0         | 5.5  |      |
| $V_{OL}$                   | LOW 출력 전압  |             | 0.4  | Volt |
| $V_{OH}$                   | HIGH 출력 전압 | $VCC - 0.4$ |      |      |

표 1-6 JP3 전기적 특성

#### <span id="page-10-0"></span>1.5.4 이더넷 인터페이스

CSE-M73A의 네트워크 부분은 이더넷으로 되어 있어 UTP 케이블을 연결하시면 됩니다. 이더넷 부분은 10 Mbit 와 100 Mbit 이더넷을 자동으로 감지하여 연결하게 되어 있으며, 1:1 케이블 또는 cross over 케이블을 자동으로 감지하는 auto MDI/MDIX 기능을 제공합니다.

이더넷 장비들은 각기 고유한 하드웨어 주소를 가지고 있는데, CSE-M73A도 하드웨어 주소가 공장에서 설정되어 출하됩니다. (하드웨어주소는 MAC 주소라고도 합니다.)

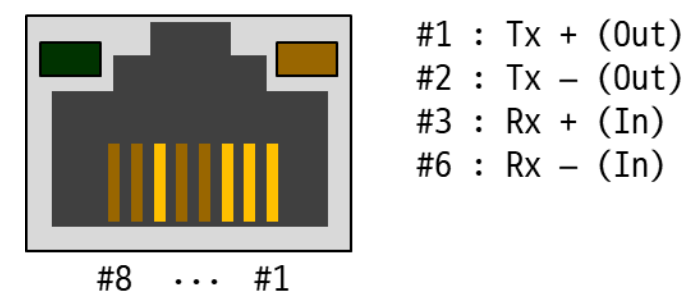

그림 1-8 RJ45 이더넷 커넥터 사양

<span id="page-10-1"></span>1.5.5 ISP 점퍼(JP6)

이 점퍼를 이용하여 CSE-M73A의 동작모드를 ISP 모드 또는 시리얼 설정모드로 전환할 수 있습니다.

<span id="page-10-2"></span>1.5.6 전원

CSE-M73A는 DC 5V 전원을 사용합니다. 전원 입력은 JP1~JP5에 있는 모든 VCC 핀과 GND 핀을 통해 입력이 가능합니다.

### <span id="page-11-0"></span>1.5.7 시스템 상태 표시등

● RJ45 커넥터

CSE-M73A의 RJ45커넥터에는 2개의 LED가 있습니다. 각 상태 표시등은 아래 표와 같이 동작합니다.

| 모드     | 색    | LED 상태     | 설명                    |
|--------|------|------------|-----------------------|
|        |      | 초당 1회 깜박임  | IP주소가 고정IP로 설정되어 있거나, |
|        |      |            | 유동 IP를 할당 받았을 때       |
|        | 황색   | 한번에 4회 깜박임 | 유동 IP를 할당 받지 않았을 때    |
| 일반     |      | 켜짐         | TCP 접속 중              |
| 모드     |      | 짧게 깜박임     | TCP로 데이터를 전송할 때       |
|        | 녹색   | 켜짐         | 네트워크에 연결되었을 때         |
|        |      | 꺼짐         | 네트워크에 연결되지 않았을 때      |
|        |      | 짧게 깜박임     | TCP 데이터를 수신할 때        |
| ISP 모드 | 황/녹색 | 꺼짐         | ISP 모드에 진입한 경우        |
| 시리얼    |      |            |                       |
| 설정모드   | 황/녹색 | 동시 깜박임     | 시리얼 설정모드에 진입한 경우      |

표 1-7 RJ45 커넥터 LED

● 전원 LED

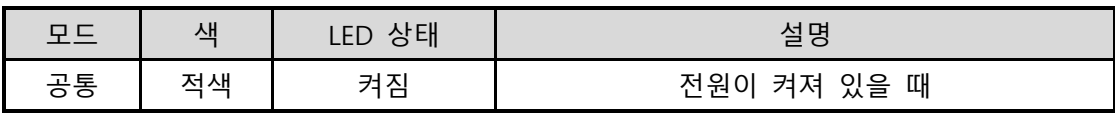

#### 표 1-8 전원 LED

# <span id="page-12-0"></span>**2 설치 및 시험작동**

### <span id="page-12-1"></span>2.1 **설치**

먼저 시험작동에 앞서 CSE-M73A와 PC의 이더넷 포트와 시리얼 포트를 모두 연결시켜 주시기 바랍니다. 이더넷 포트는 허브를 거쳐서 연결이 되어도 무관합니다.

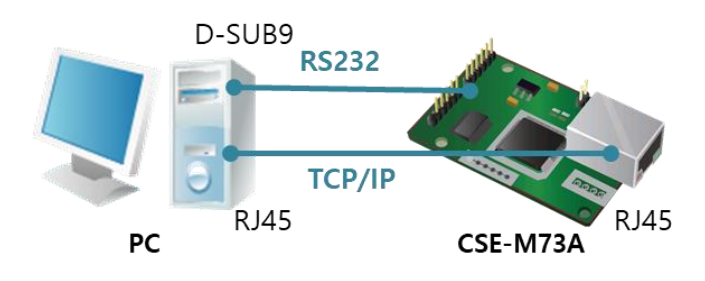

그림 2-1 시험작동을 위한 PC와의 연결 시험 작동은 다음의 순서에 따라 진행하시기 바랍니다.

#### <span id="page-12-2"></span>2.1.1 네트워크 영역 설정

이 단계는 PC와 CSE-M73A를 모두 사설 IP로 설정하고 동일 네트워크 영역으로 위치하게 하여 TCP 접속을 하기 위한 단계입니다.

⚫ PC의 IP 주소 설정

제품과 연결된 PC의 이더넷 어댑터에 IP주소를 다음과 같이 고정으로 설정합니다.

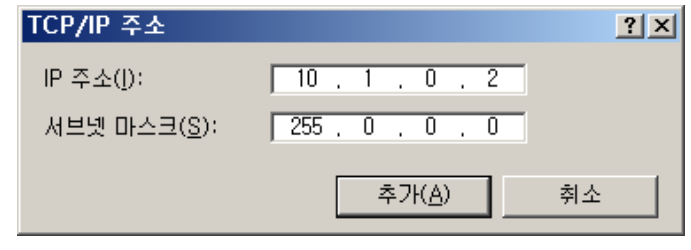

그림 2-2 PC의 IP주소 설정

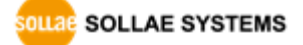

#### ● CSE-M73A 설정

CSE-M73A의 환경 값 설정 프로그램은 ezManager입니다. ezManager는 윈도우용 응용 프로그램으로 별도의 설치 없이 사용할 수 있습니다.

모든 환경 변수들은 공장 출하 상태의 초기 값으로 설정되어 있으므로 실제 시스템에 적용하기 위해 사용 목적에 맞게 변경해야 합니다. 주요 환경 변수의 공장 출하 상태의 기본 값은 다음 표와 같습니다. 여기서는 시험작동을 위해서 CSE-M73A의 IP 주소 및 모든 환경 값들을 아래의 기본 설정대로 유지하시기 바랍니다.

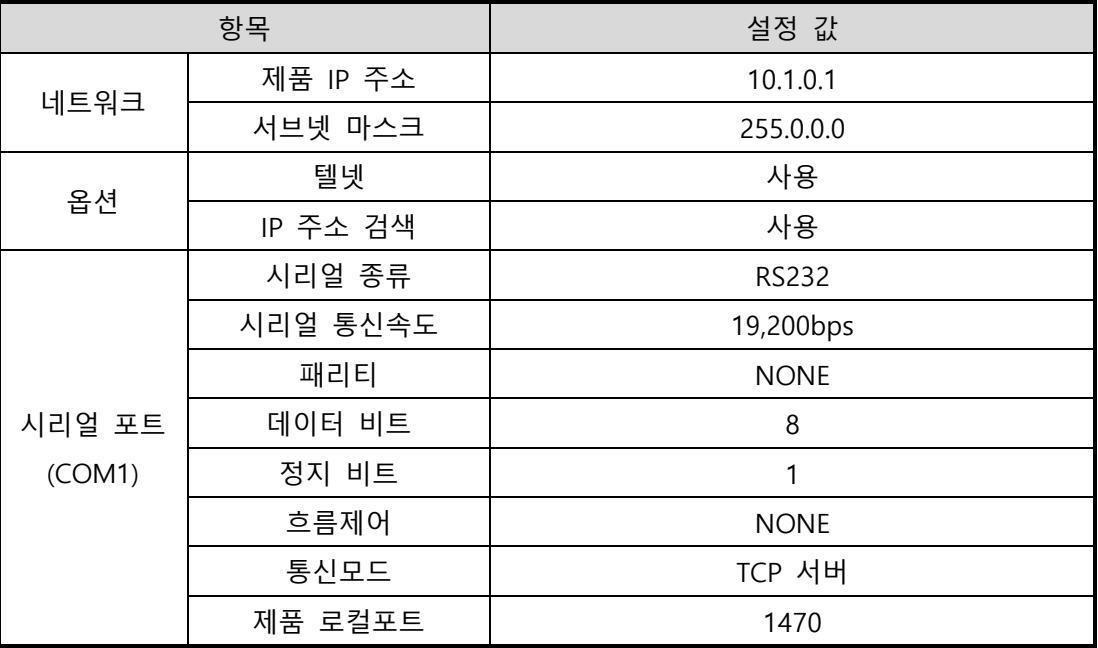

표 2-1 주요 환경 변수의 기본 설정 값

**ezManager 최신버전을 당사 홈페이지에서 다운로드 할 수 있습니다.**

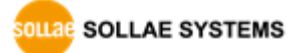

# <span id="page-14-0"></span>2.2 **시험작동**

ezManager의 [통신 테스트]버튼을 누르면 아래와 같이 테스트 프로그램이 나타납니다.

● LAN으로 ezTCP에 접속

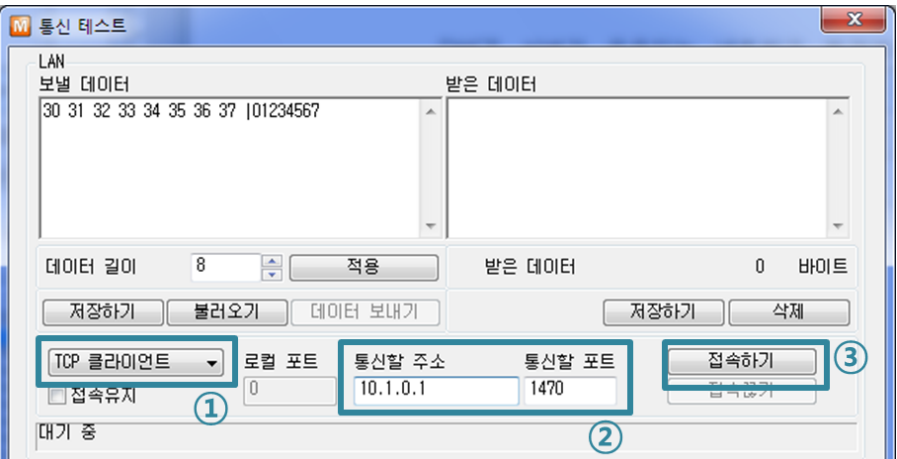

그림 2-3 LAN으로 TCP 접속

- ① TCP 클라이언트 선택
- ② CSE-M73A의 IP 주소와 포트번호를 정확하게 입력
- ③ [접속하기] 버튼을 클릭 (TCP서버 모드인 경우에는 [접속대기]버튼)
- RS232 포트 열기

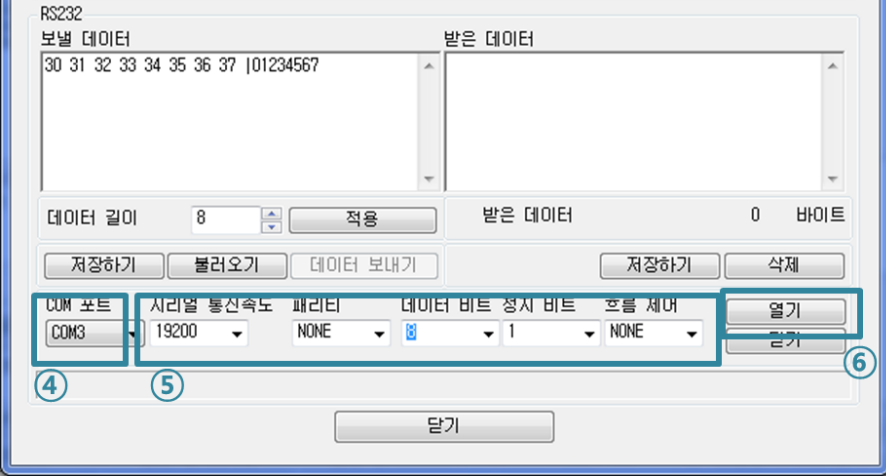

그림 2-4 시리얼로 COM 포트 열기

④ ezTCP를 연결한 PC의 시리얼 포트를 선택 ⑤ 속도와 데이터 비트 등 시리얼 포트 항목들을 CSE-M73A 설정 값과 동일하게

설정

⑥ [열기] 버튼 클릭

● TCP 접속 및 시리얼 포트 연결 확인

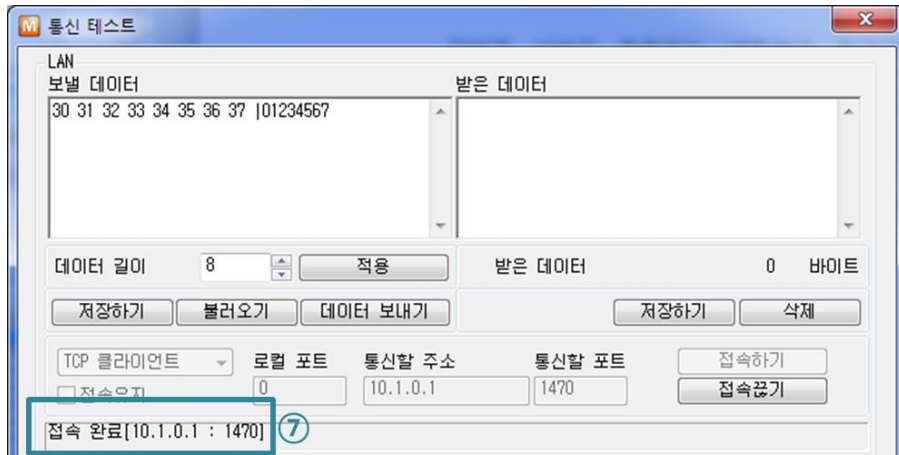

그림 2-5 TCP 접속 확인

⑦ TCP 접속이 정상적인지 하단의 메시지를 통해 확인

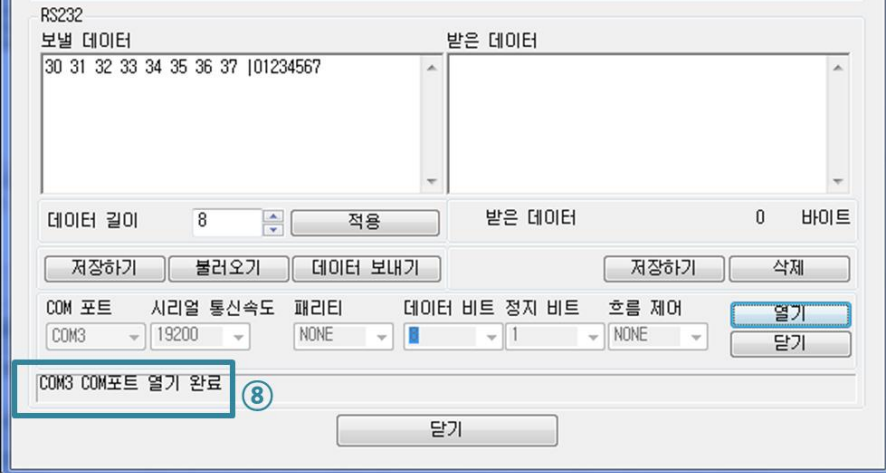

그림 2-6 COM 포트 열기 확인

⑧ 시리얼 포트가 정상적으로 열렸는지 확인

SOLLAE SOLLAE SYSTEMS

⚫ 양방향 데이터 전송

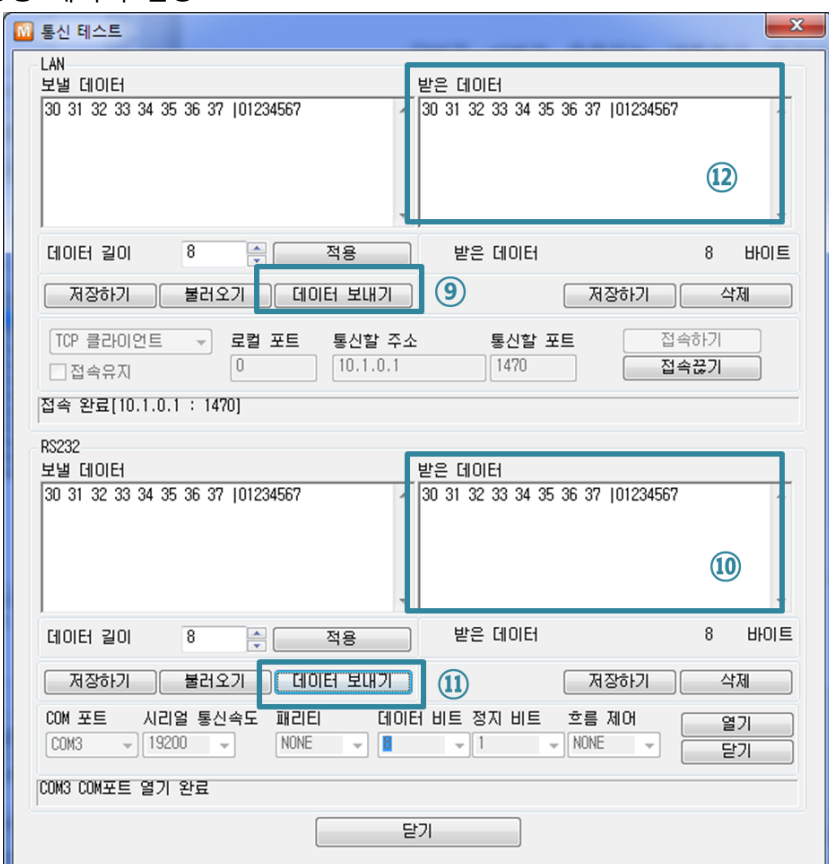

그림 2-7 정상적인 데이터 전송

- ⑨ LAN의 [데이터 보내기]버튼 클릭
- ⑩ ⑨번에서 보낸 데이터가 표시되는지 확인

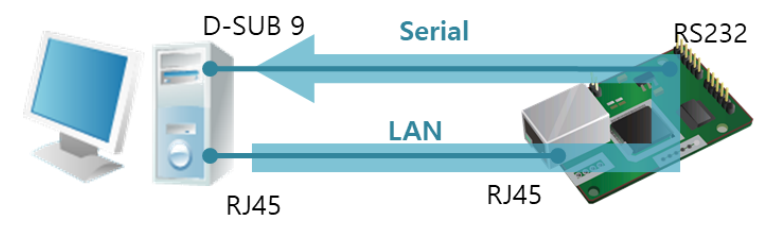

그림 2-8 LAN → RS232

⑪ RS232의 [데이터 보내기]버튼 클릭

⑫ ⑪번에서 보낸 데이터가 표시되는지 확인

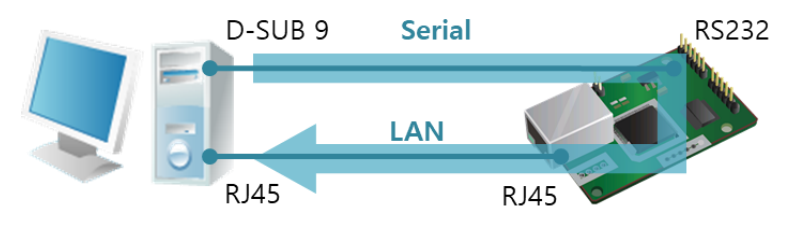

그림 2-9 RS232 → LAN

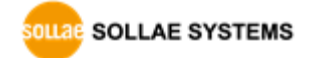

# <span id="page-17-0"></span>**3 환경 값 설정 방법**

# <span id="page-17-1"></span>3.1 **ezManager를 이용한 설정**

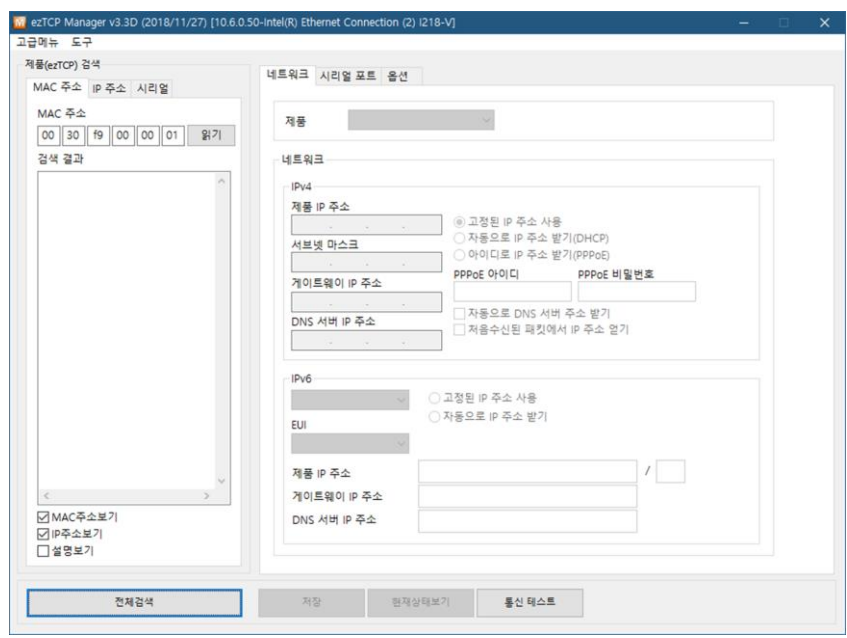

그림 3-1 ezManager 최초 실행 화면

#### <span id="page-17-2"></span>3.1.1 LAN을 통한 설정

● 점검사항

이를 위해서는 먼저 LAN을 통해 PC와 제품이 연결되어 있어야 합니다. 같은 네트워크에 존재하는 경우에는 [MAC 주소] 탭을 이용한 전체검색이 가능하고, 서로 다른 네트워크인 경우 [IP 주소] 탭을 이용해 환경 값 읽기 및 설정이 가능합니다.

● 설정단계

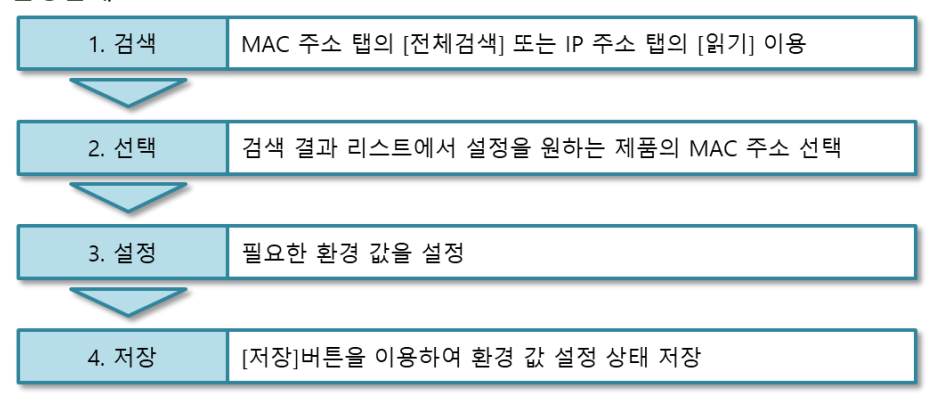

그림 3-2 LAN을 통한 설정 순서

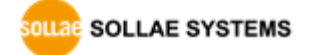

#### <span id="page-18-0"></span>3.1.2 시리얼을 통한 설정

 $\bullet$  점검사항

RS232 포트를 통해 ezManager를 사용하기 위해서는 PC와 RS232 크로스 케이블로 연결이 되어야 합니다. 또한 제품은 [시리얼설정모드]로 동작해야 합니다. 이 모드는 일반모드에서 ISP 점퍼(JP6)를 1초 이하 짧게 연결하면 진입할 수 있습니다. 모드 진입 후에는 ezManager의 시리얼 탭을 이용하여 환경 값 설정이 가능 합니다.

● 설정단계

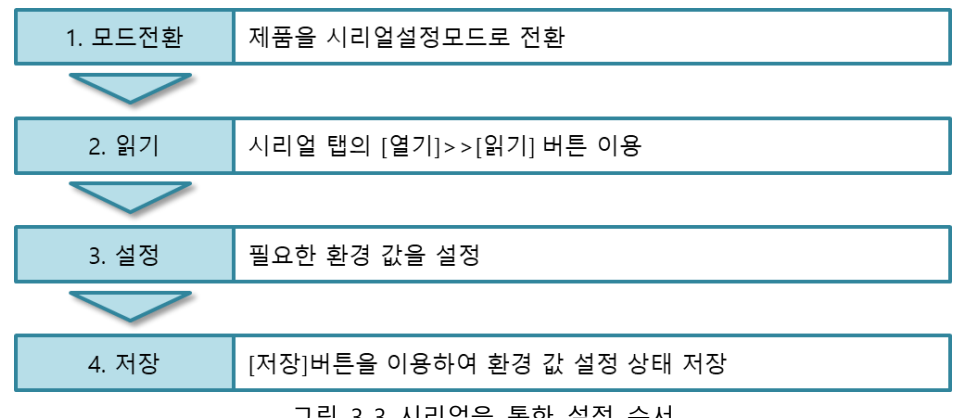

그림 3-3 시리얼을 통한 설정 순서

● 설정단계 2번 환경 값 읽기 절차

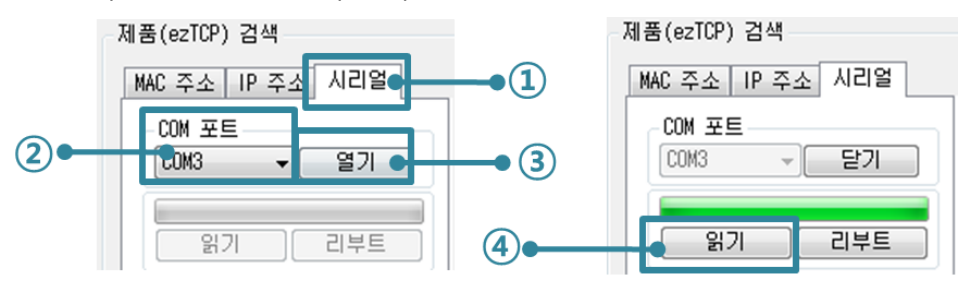

그림 3-4 시리얼 포트로 환경 값 읽기 순서

- ① 시리얼 탭 선택
- ② 연결한 COM 포트 선택
- ③ [열기] 버튼으로 COM 포트 열기
- ④ [읽기] 버튼으로 환경 값 읽기
- **본 설명서에 나와있지 않은 ezManager 사용에 관련된 자세한 내용은 "ezManager 사용설명서" 문서를 참조하시기 바랍니다.**

### <span id="page-19-0"></span>3.2 **AT command**

ATC 모드에서는 AT 명령어를 사용하여 시리얼 포트를 통해 환경변수를 설정할 수 있습니다.

 $\bullet$  점검사항

PC의 COM 포트와 CSE-M73A의 RS232 포트가 크로스 케이블로 연결이 되어야 합니다. 물론 시리얼 통신 설정 값도 일치해야 합니다. 이 상태에서 CSE-M73A의 통신모드가 ATC로 설정되어 있으면 AT명령으로 환경 값 설정이 가능합니다.

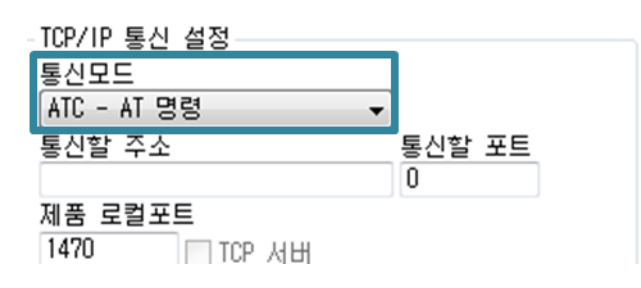

그림 3-5 AT명령 모드 설정

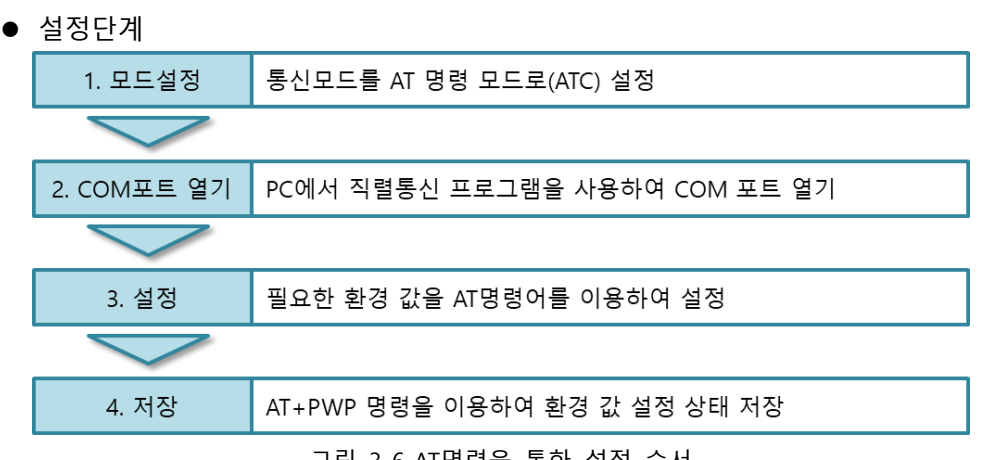

그림 3-6 AT명령을 통한 설정 순서

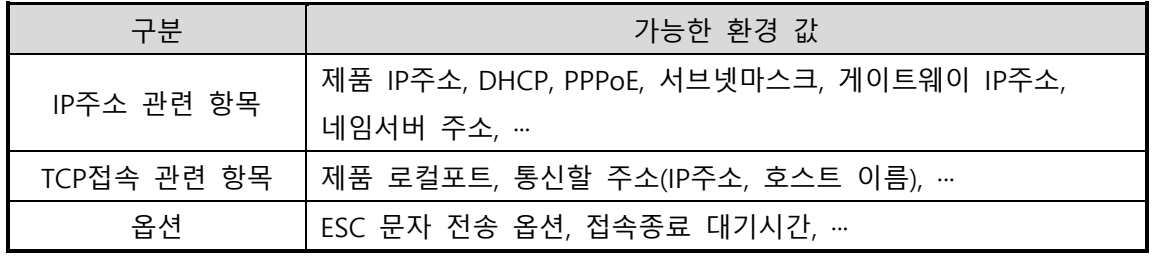

표 3-1 AT명령 모드에서 설정 가능한 환경 값

 **위 항목들을 포함, AT명령 모드에서 설정이 불가능한 환경 값들은 ezManager에서 설정할 수 있습니다.**

# <span id="page-20-0"></span>**4 동작 모드**

### <span id="page-20-1"></span>4.1 **동작 모드란?**

CSE-M73A의 동작 모드는 특정한 목적을 위하여 정해진 다음의 세 가지의 동작 형태입니다.

 $\neg$  일반모드

평상시 데이터 통신을 위한 상태이며 4가지 통신모드가 있습니다. 또한 제품의 검색 및 환경 값 변경이 가능합니다.

● 시리얼설정모드

시리얼 포트를 통한 설정을 위한 상태입니다. ezManager의 시리얼 탭을 이용하고자 할 때 이 모드로 진입해야 합니다.

⚫ ISP모드

제품의 펌웨어를 업그레이드할 수 있는 상태입니다. 또한 모든 보안기능이 해제되어 제품에 검색 및 환경 값 변경이 가능합니다.

# <span id="page-20-2"></span>4.2 **각 동작모드 진입방법**

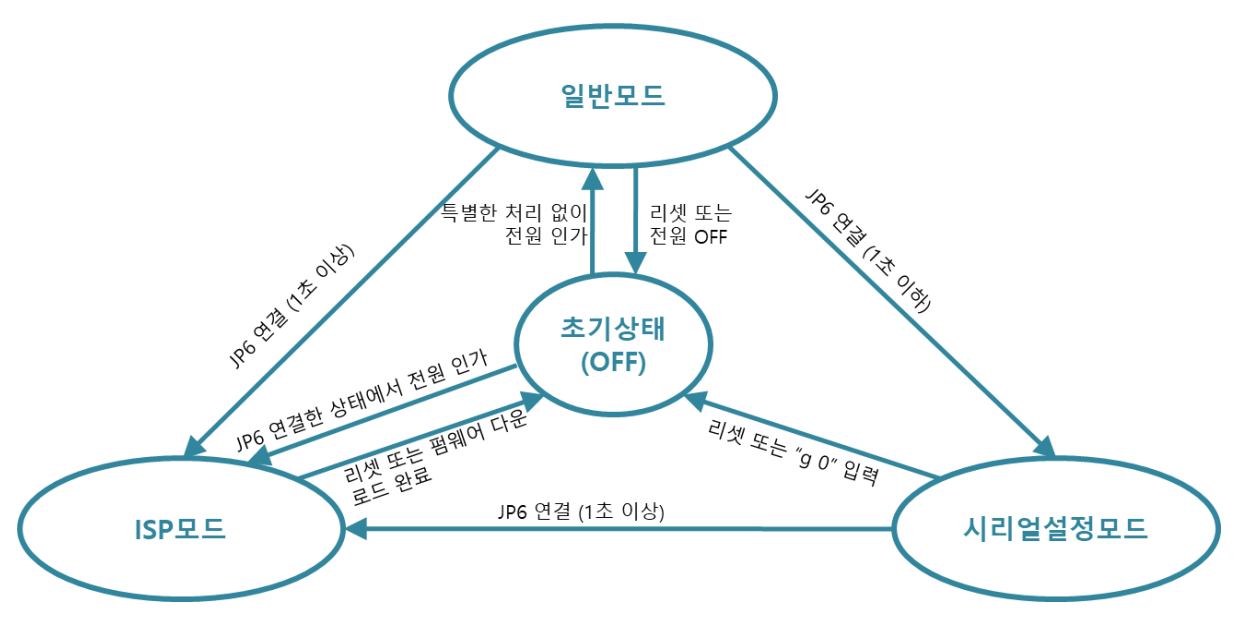

그림 4-1 각 동작모드 진입방법

# <span id="page-21-0"></span>4.3 **각 동작모드 비교**

다음은 각각의 동작모드를 비교 설명한 것입니다.

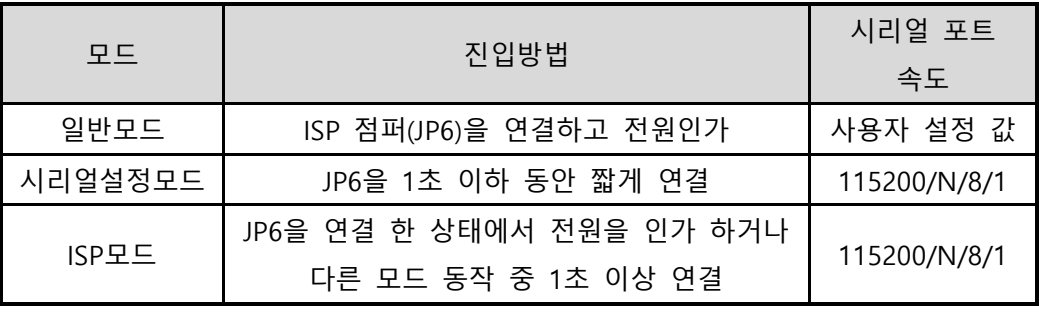

표 4-1 세 개의 동작모드 비교

#### <span id="page-21-1"></span>4.4 **일반모드**

일반모드에는 원격의 호스트와의 통신 방식에 따른 다음의 네 가지 형태의 통신모드가 있습니다.

- TCP 서버모드 (T2S)
- TCP 클라이언트모드 (COD)
- AT명령모드 (ATC)
- UDP모드 (U2S)

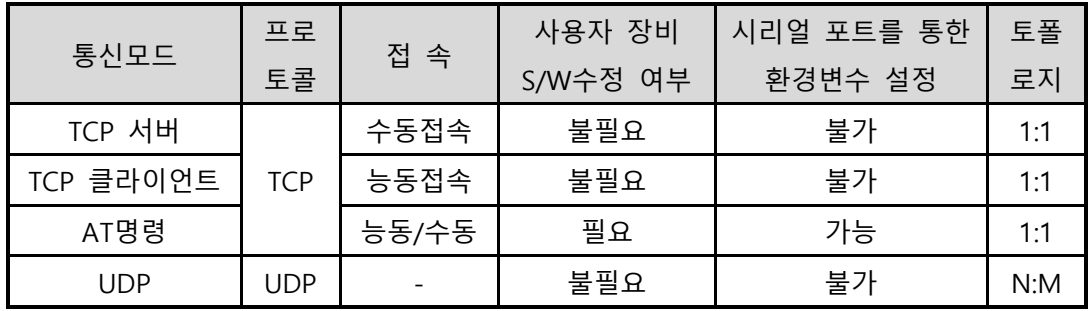

#### 표 4-2 네 개의 통신모드 비교

TCP는 접속과정이 필요한 프로토콜입니다. 보통 1:1로 접속을 하는데, 접속을 기다리는(수동접속) 호스트를 서버라고 하고, 접속을 시도하는(능동접속) 호스트를 클라이언트라고 합니다. 이와 달리 UDP는 접속과정 없이 데이터를 블록단위로 주고받습니다. 따라서 여러 호스트가 동시에 통신할 수 있습니다.

### <span id="page-22-0"></span>4.5 **시리얼설정모드**

시리얼 포트로 환경변수를 설정하는 모드입니다. CSE-M73A가 네트워크 연결에 의한 설정이 불가능한 경우, RS232 포트를 이용해 설정할 때 사용합니다. ezManager의 [시리얼] 탭을 통해서도 설정이 가능하며 [읽기]버튼으로 환경 값을 읽은 후 설정할 수 있습니다.

 **시리얼설정모드에 관련된 세부사항은 "시리얼 매니저 프로토콜" 문서를 참조하시기 바랍니다.**

#### <span id="page-22-1"></span>4.6 **ISP모드**

ISP모드는 ISP 점퍼(JP6)를 1초 이상 연결함으로써 진입이 가능합니다. 아래 두 가지의 목적으로 사용됩니다.

#### <span id="page-22-2"></span>4.6.1 펌웨어 업그레이드

ISP모드는 당사에서 제공하는 펌웨어 (CSE-M73A를 동작시키는 소프트웨어)를 업그레이드할 수 있는 모드입니다. 펌웨어 업그레이드는 LAN을 통해서 이루어집니다.

#### **펌웨어 업그레이드 절차는 "6.1 펌웨어 업그레이드"를 참조하세요.**

#### <span id="page-22-3"></span>4.6.2 보안기능 해제

CSE-M73A는 IP와 MAC을 이용한 접근 제한 및 비밀번호 설정에 의한 보안기능을 제공합니다. ISP 모드의 또 다른 목적이 이러한 보안기능을 해제하는 것입니다. 따라서 비밀번호를 분실하거나 실수로 보안기능이 설정된 경우에 ISP모드로 진입함으로써 해결할 수 있습니다.

SOLLAE SOLLAE SYSTEMS

# <span id="page-23-0"></span>**5 통신모드**

### <span id="page-23-1"></span>5.1 **TCP 서버**

CSE-M73A가 서버로 동작하는 모드입니다. 이 경우 원격 호스트로부터 제품에 설정된 [제품 로컬포트]로 TCP 접속이 들어오면 접속을 승낙(accept)합니다. 접속이 이루어진 후 시리얼 포트로 들어오는 데이터는 TCP/IP 처리 후 원격 호스트로 전송하며, 원격 호스트에서부터 들어오는 TCP/IP 데이터는 TCP/IP 처리 후 시리얼 포트로 전송함으로써 데이터 통신을 하게 됩니다.

#### <span id="page-23-2"></span>5.1.1 주요 설정항목

- 제품 로컬포트 TCP 접속을 기다릴 포트번호를 지정하는 곳입니다.
- 접속 전 데이터 크기

TCP 접속이 이루어지기 이전의 시리얼 포트의 데이터를 처리를 설정하는 곳입니다.

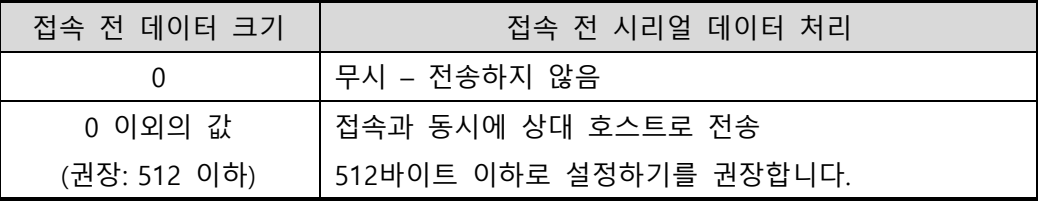

표 5-1 접속 전 데이터 크기

● 접속종료 대기시간

TCP 접속이 이루어진 후 이 항목에 설정한 시간 동안 데이터통신이 없는 경우 접속을 자동 종료합니다.

● IP 주소 통보

유동 IP 환경의 경우에 IP 주소 통보기능을 이용하여 계속 변하는 자신의 IP 주소에 대한 정보를 알릴 수 있습니다. TCP / UDP 서버 또는 DDNS 서버를 이용할 수 있습니다.

● 제품 접근제한

서버의 경우 원하지 않는 호스트로부터의 접근을 차단하기 위해서는 이 항목을 설정합니다. 접근을 허용할 호스트의 IP 주소와 MAC 주소를 설정할 수 있습니다.

SOLLAE SOLLAE SYSTEMS

#### <span id="page-24-0"></span>5.1.2 동작 예

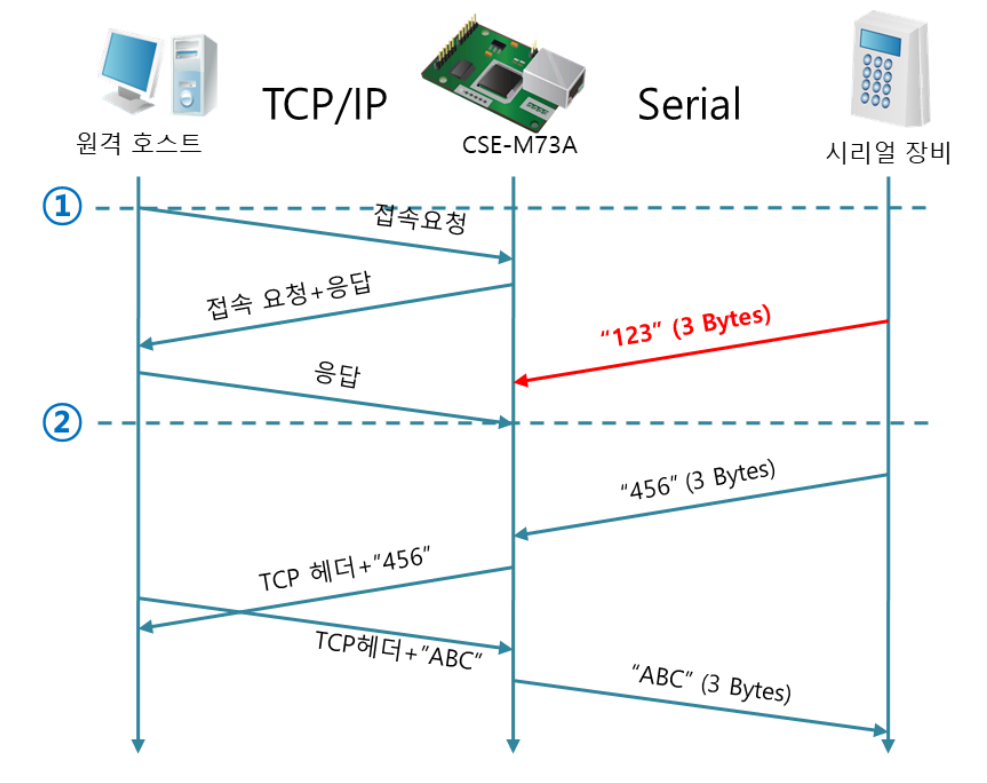

● [접속 전 데이터 크기]가 0 [byte]으로 설정된 일반적인 수동접속의 경우

#### 그림 5-1 접속 전 데이터 크기가 0인 경우

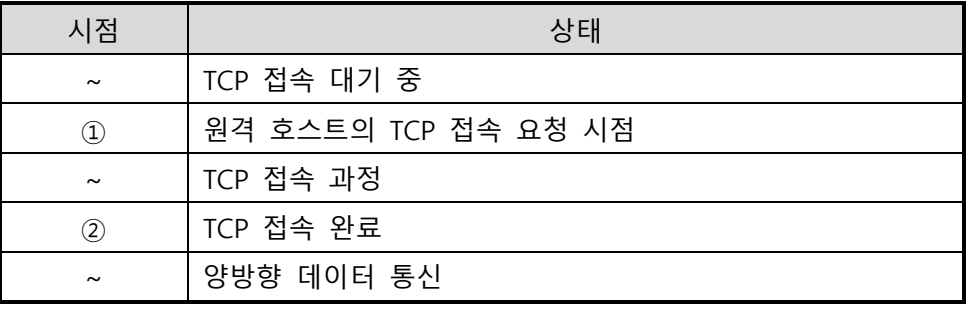

표 5-2 시점에 따른 상태

여기서 TCP 접속 완료 시점(②) 전에 들어온 시리얼 데이터 "123"은 [접속 전 데이터 크기]가 0으로 설정됨에 따라 무시되고 원격 호스트로 전송되지 않습니다.

- **TCP/IP** Serial 원격 호스트 CSE-M73A 시리얼 장비  $\Omega$ - - 접속요청 접속 요청+응답 "123" (3 Bytes) 응답  $\circled{2}$ TCP 헤더+"123 "456" (3 Bytes) TCP 헤더+"456" TCP헤더+"ABC' "ABC"  $(3 \text{ Bytes})$
- [접속 전 데이터 크기]가 1 [byte]로 설정된 경우

그림 5-2 접속 전 데이터 크기가 1인 경우

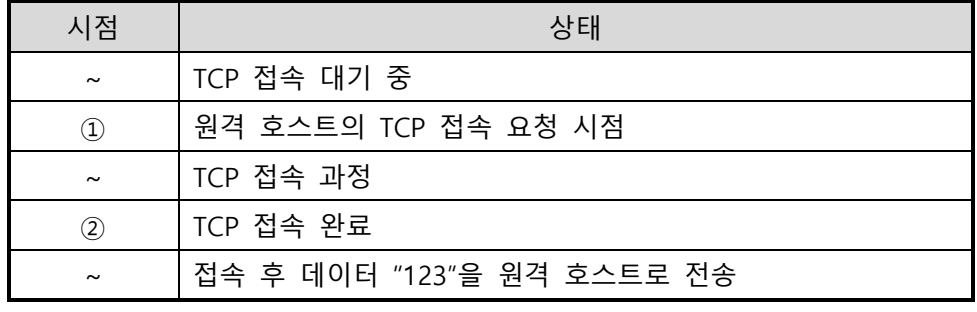

표 5-3 시점에 따른 상태

여기서 TCP 접속 완료 시점(②) 전에 들어온 시리얼 데이터 "123"은 [접속 전 데이터 크기]가 0 이외의 값으로 설정됨에 따라 접속이 이루어진 후 원격 호스트로 전송이 됩니다. ● [접속종료 대기시간]이 5 [초]로 설정된 경우

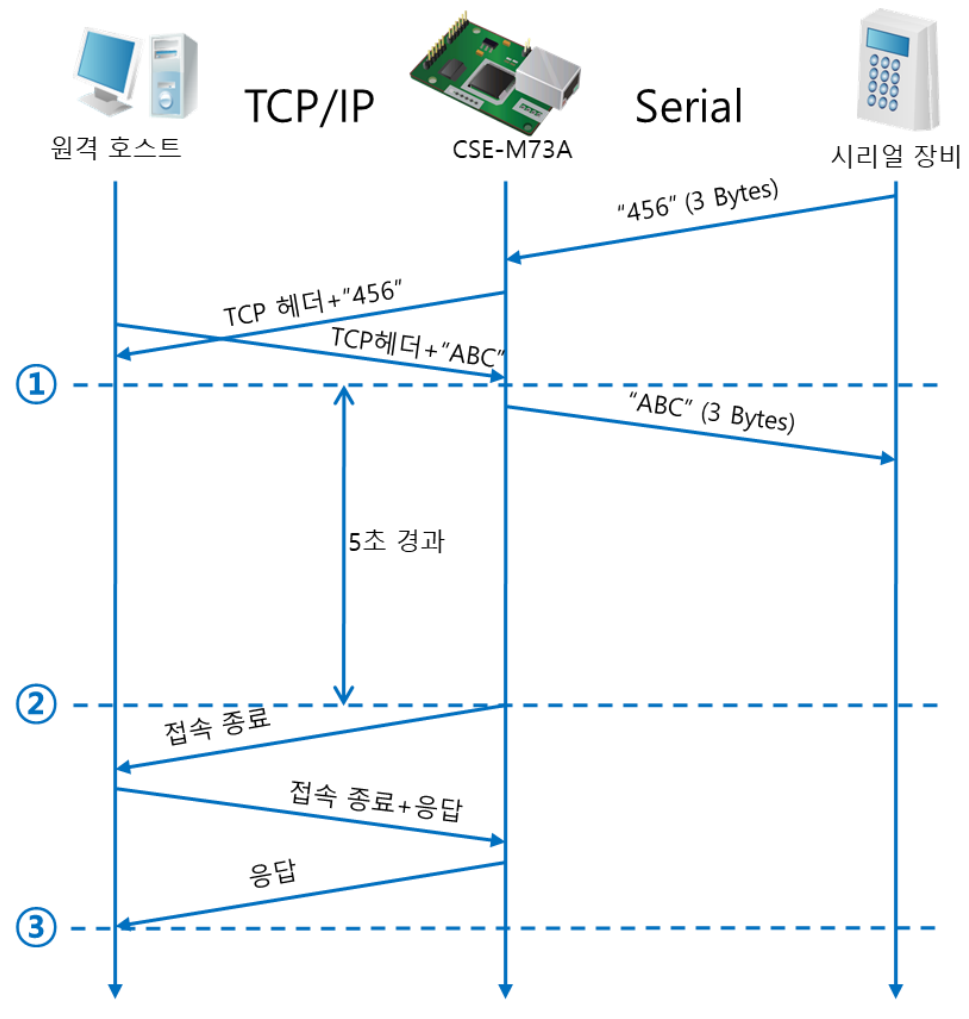

그림 5-3 접속종료 대기시간이 5인 경우

| 시점                    | 상태                       |
|-----------------------|--------------------------|
| $\tilde{}$            | 양방향 데이터 통신               |
| $\circled{1}$         | 마지막 데이터 전송 및 수신이 이루어진 시점 |
| $\tilde{\phantom{a}}$ | 네트워크 데이터 통신이 없는 구간       |
| $\circled{2}$         | 접속종료 대기시간이 경과하여 접속 종료    |
| $\tilde{}$            | 접속 종료 과정                 |
| ③                     | 접속 종료 완료                 |
| $\tilde{\phantom{a}}$ | TCP 접속 대기                |

표 5-4 시점에 따른 상태

#### <span id="page-27-0"></span>5.2 **TCP 클라이언트**

CSE-M73A가 클라이언트로 동작하는 모드입니다. 이 경우 제품에 설정된 [통신할 주소]와 [통신할 포트]로 TCP 접속이 요청합니다. 접속이 이루어진 후 시리얼 포트로 들어오는 데이터는 TCP/IP 처리 후 원격 호스트로 전송하며, 원격 호스트에서부터 들어오는 TCP/IP 데이터는 TCP/IP 처리 후 시리얼 포트로 전송함으로써 데이터 통신을 하게 됩니다.

#### <span id="page-27-1"></span>5.2.1 주요 설정항목

- 통신할 주소 TCP 접속을 요청할 원격 호스트의 IP 주소를 입력하는 곳입니다.
	- 통신할 포트

TCP 접속을 요청할 원격 호스트의 로컬포트번호를 입력하는 곳입니다.

● 접속 전 데이터 크기

이 항목은 CSE-M73A가 TCP 접속을 요청하는 시점을 결정합니다.

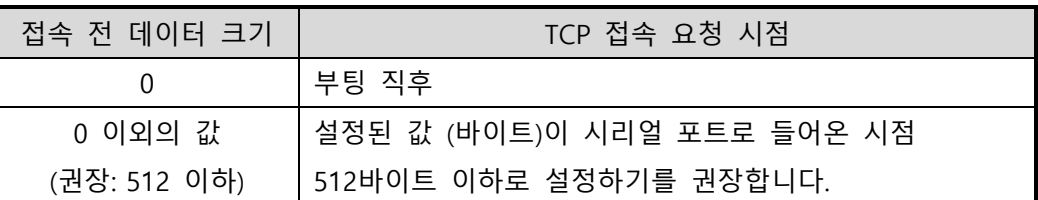

표 5-5 접속 전 데이터 크기의 동작 1

또한 이 항목은 TCP 접속이 완료 이전의 시리얼 포트의 데이터 처리를 결정합니다.

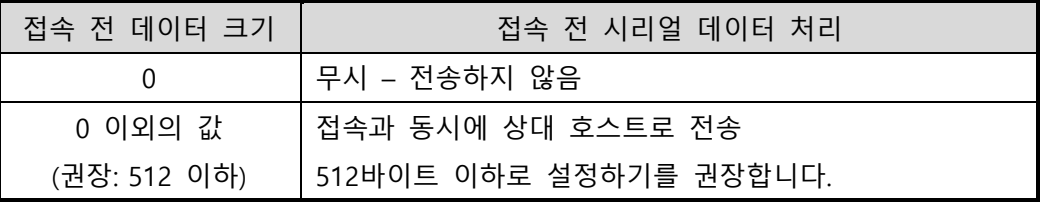

표 5-6 접속 전 데이터 크기의 동작 2

- 접속종료 대기시간 TCP 접속이 이루어진 후 이 항목에 설정한 시간 동안 데이터통신이 없는 경우 접속을 자동 종료합니다.
- TCP 서버 옵션 TCP 클라이언트 / 서버 동시 지원 기능입니다. 즉 TCP 접속을 시도하면서 접속 중이 아닌 경우에는 접속을 대기하여 접속 요청이 들어오면 승낙합니다.
- DNS 서버 IP 주소 통신할 주소에 IP주소가 아닌 호스트 이름으로 설정할 경우 필요한 항목입니다.

#### <span id="page-28-0"></span>5.2.2 동작 예

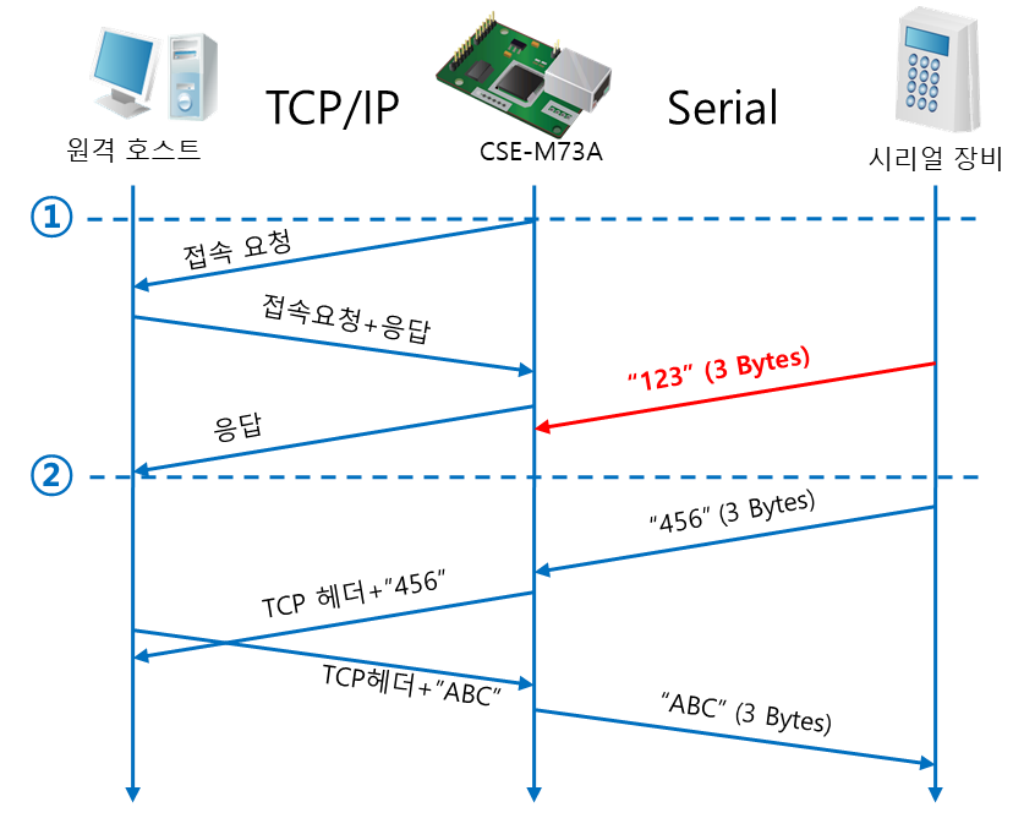

● [접속 전 데이터 크기]가 0 [byte]으로 설정된 일반적인 능동접속의 경우

#### 그림 5-4 접속 전 데이터 크기가 0인 경우

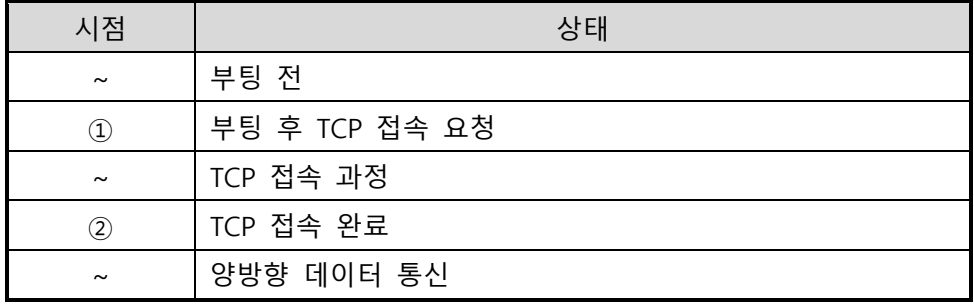

표 5-7 시점에 따른 상태

여기서 TCP 접속 완료 시점(②) 전에 들어온 시리얼 데이터 "123"은 [접속 전 데이터 크기]가 0으로 설정됨에 따라 무시되고 원격 호스트로 전송되지 않습니다.

● [접속 전 데이터 크기]가 5 [bytes]로 설정된 경우

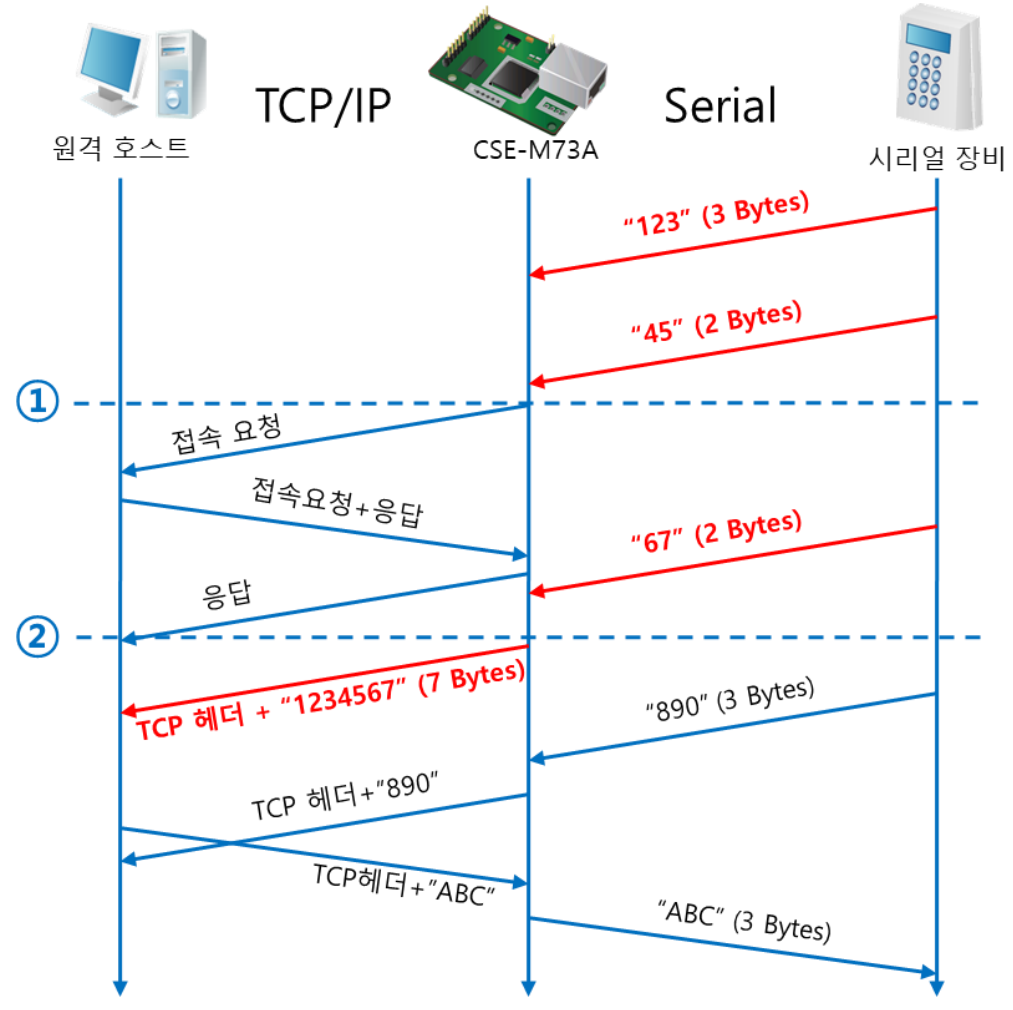

그림 5-5 접속 전 데이터 크기가 5인 경우

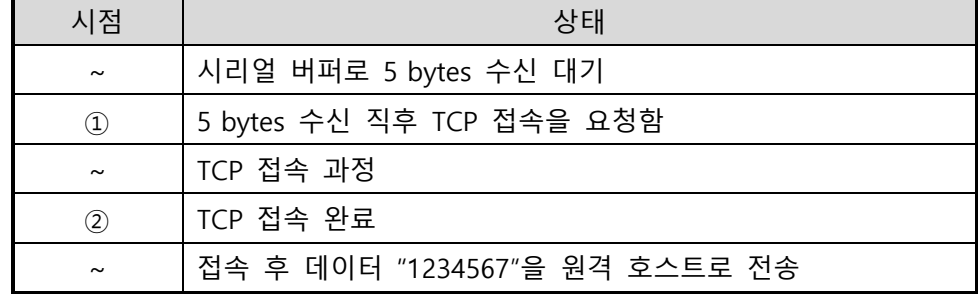

#### 표 5-8 시점에 따른 상태

그림 5-5에서 보는 것과 같이 CSE-M73A는 시리얼 데이터가 5 바이트가 되자 마자 접속 요청을 보냅니다. 또한 TCP 접속 요청 시점(①) 전에 들어온 시리얼 데이터 "123", "45"와 TCP 접속 완료 시점 (②) 전에 들어온 "67"은 [접속 전 데이터 크기]가 0 이외의 값으로 설정됨에 따라 접속이 이루어진 후 원격 호스트로 전송이 됩니다.

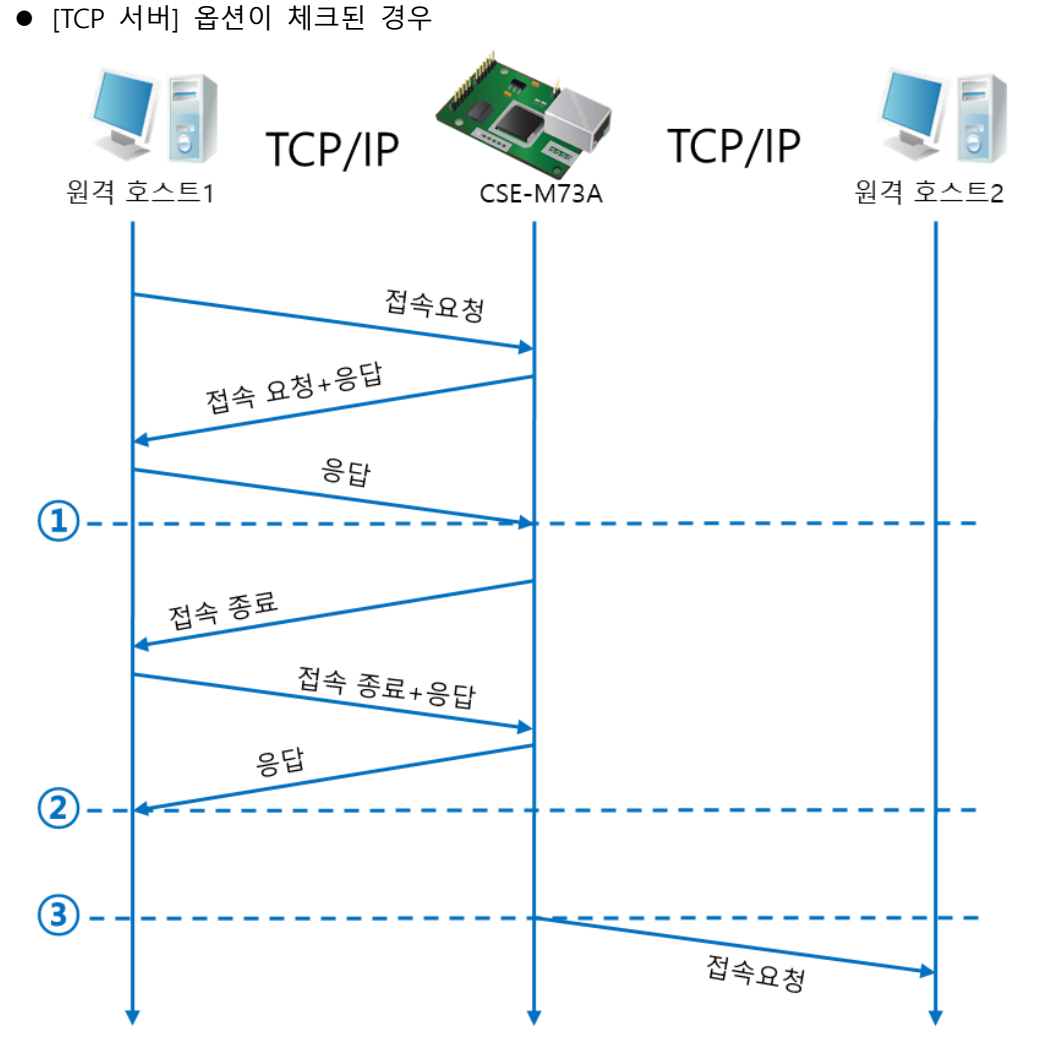

그림 5-6 TCP 서버/클라이언트 모드의 경우

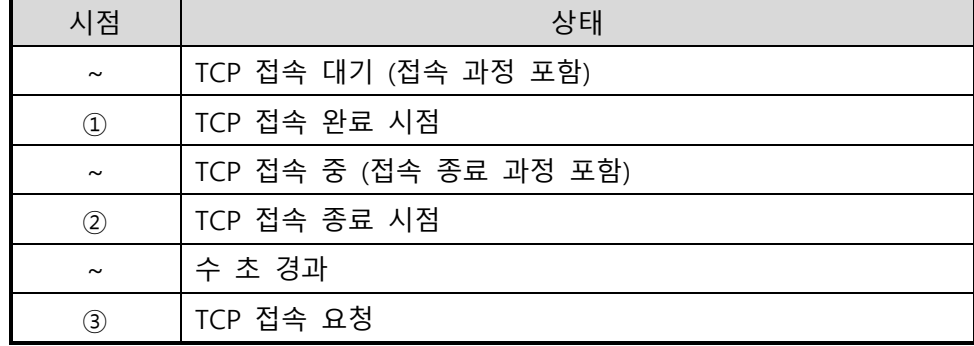

#### 표 5-9 시점에 따른 상태

이 TCP 서버 / 클라이언트 모드는 [접속 전 데이터 크기]와 [접속종료 대기시간]을 잘 활용하여 설정하면 꽤 유용하게 사용할 수 있습니다. TCP 접속은 한번에 하나씩만 가능하므로 [접속종료 대기시간]을 알맞게 설정하시기 바랍니다.

 **TCP 서버/클라이언트 모드에 관한 보다 자세한 내용은 "TCP 서버/클라이언트 모드" 문서를 참조하시기 바랍니다.**

# <span id="page-31-0"></span>5.3 **AT명령**

ATC 모드는 AT 명령어를 이용하여 모뎀제어와 유사하게 CSE-M73A를 제어할 수 있는 모드입니다. ATC 모드에서는 TCP 접속만 할 수 있으며 서버 및 클라이언트 모두 구현할 수 있습니다. 또한 TCP 접속 종료와 관련된 환경 값 설정도 가능합니다.

#### <span id="page-31-1"></span>5.3.1 주요 설정항목

AT명령모드에서 설정은 CSE-M73A의 시리얼 포트를 통해서 이루어집니다.

| 명령어      | 설명           | 사용 예                            |
|----------|--------------|---------------------------------|
| $+$ PLIP | 제품 로컬 IP주소   | at+plip=10.1.0.1 <cr></cr>      |
| $+$ PLP  | 제품 로컬 포트     | $at + plp = 1470 < CR$          |
| $+$ PRIP | 통신할 IP주소     | $at + prip = 10.1.0.2 < CR$     |
| $+$ PRP  | 통신할 포트       | $at+prp=1470 < CR$              |
| $+$ PDC  | DHCP 사용 여부   | at+pdc=1 $(A+B)$                |
| $+$ PPE  | PPPoE 사용 여부  | at+ppe=1 $(A \cdot B)$ < $CR$ > |
| $+$ PTO  | 접속종료 대기시간 설정 | $at + pto = 10 < CR$            |
| $+$ PWP  | 설정 저장        | $at + pwp < CR$                 |

표 5-10 주요 확장 AT명령어 및 사용 예

- 제품 IP주소 관련 항목 / 제품 로컬포트 IP주소, 서브넷 마스크, 게이트웨이 IP주소 등의 관련 항목들과 제품 로컬포트를 설정할 수 있습니다.
- 통신할 주소 / 통신할 포트 통신할 상대방의 IP주소 또는 호스트이름과 통신할 포트를 설정할 수 있습니다.
- IP주소 할당 방법: 수동 입력, DHCP, PPPoE 직접 입력 또는 DHCP및 PPPoE를 통한 자동 IP할당이 가능합니다.
- ⚫ 기타 [접속종료 대기시간]등의 몇몇 옵션 설정이 가능합니다.

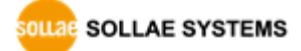

#### <span id="page-32-0"></span>5.3.2 동작 예

● TCP 서버 - 설정 후 접속 대기

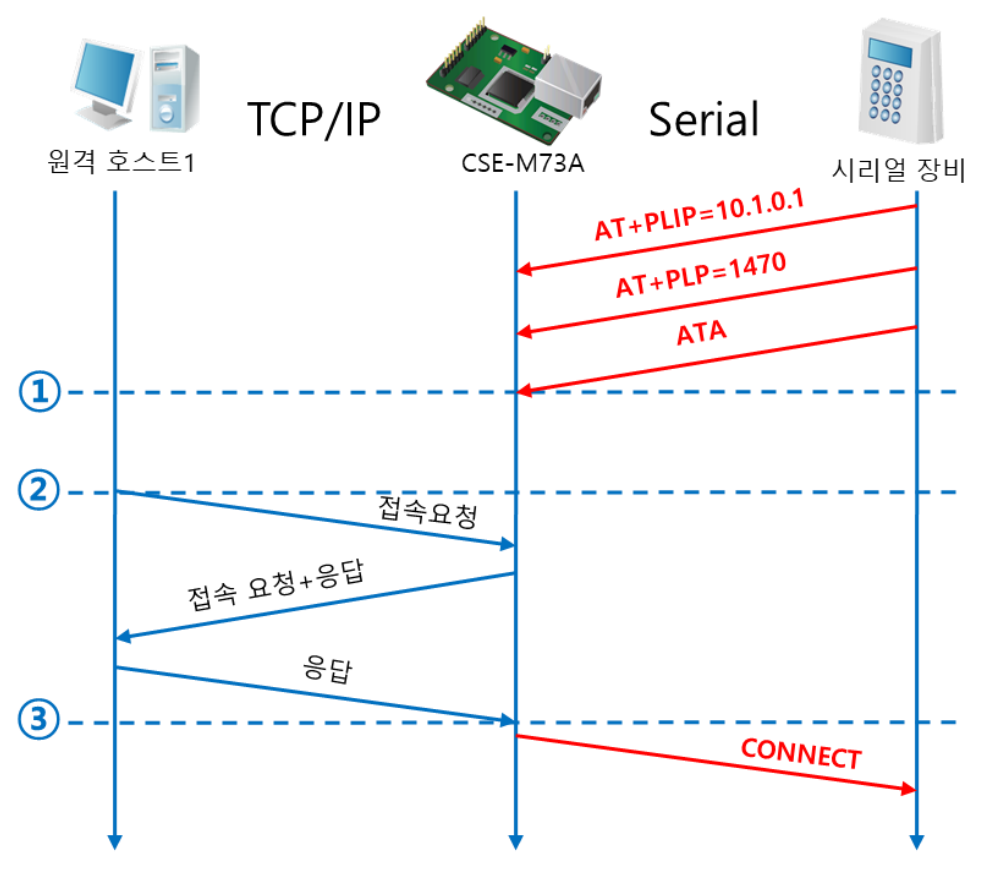

#### 그림 5-7 TCP 수동접속

| 시점             | 상태                               |
|----------------|----------------------------------|
| $\sim$         | AT 명령 모드                         |
| $\circled{1}$  | ATA 명령과 동시에 TCP 접속 대기            |
| $\sim$         | TCP 접속 대기 기간                     |
| $^{\circledR}$ | 원격 호스트의 TCP 접속 요청 시점             |
| $\sim$         | TCP 접속 과정                        |
| 3              | TCP 접속 완료 시점                     |
| $\tilde{}$     | 접속 완료와 동시에 시리얼로 "CONNECT" 메시지 전송 |

표 5-11 시점에 따른 상태

 **CSE-M73A로부터 시리얼터미널(또는 MCU)로 전송되는 일부 응답메시지는 위 그림에 나타나 있지 않습니다.**

● TCP 클라이언트 - 설정 후 접속 요청

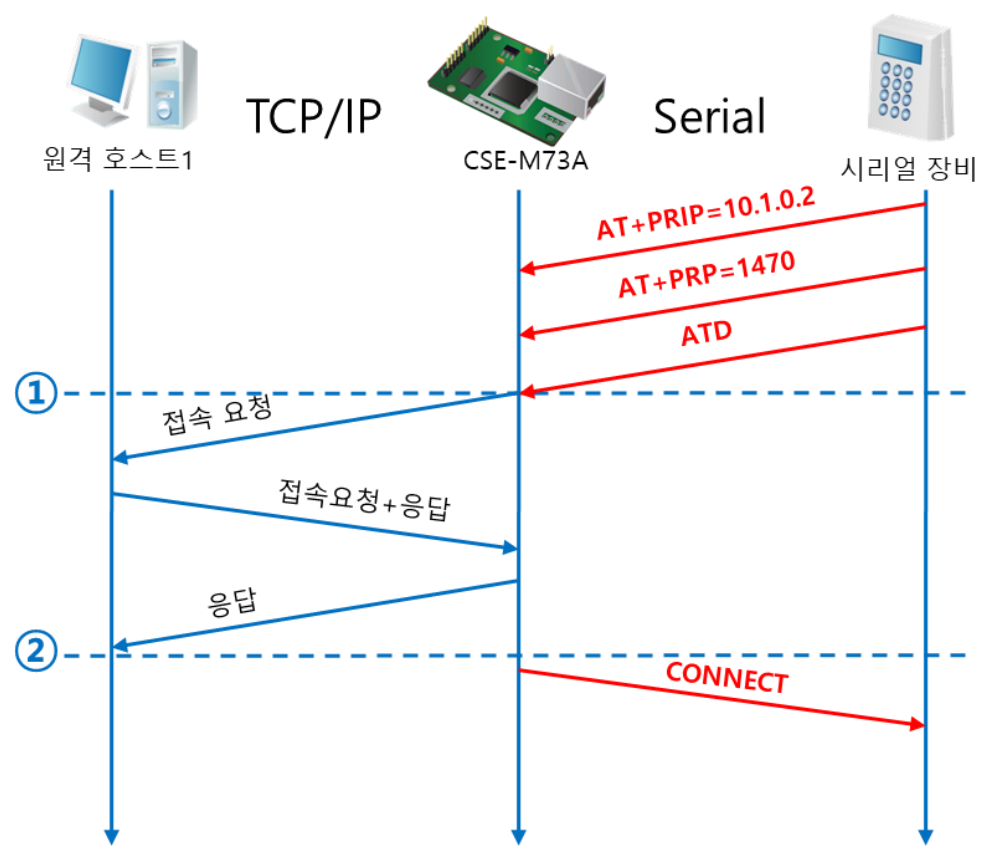

#### 그림 5-8 TCP 능동접속

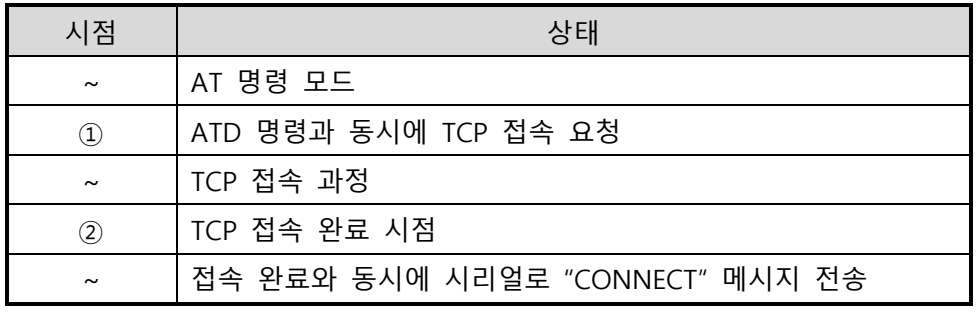

표 5-12 시점에 따른 상태

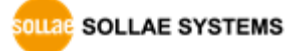

● TCP 접속 상태의 종료 – AT명령 모드로 전환

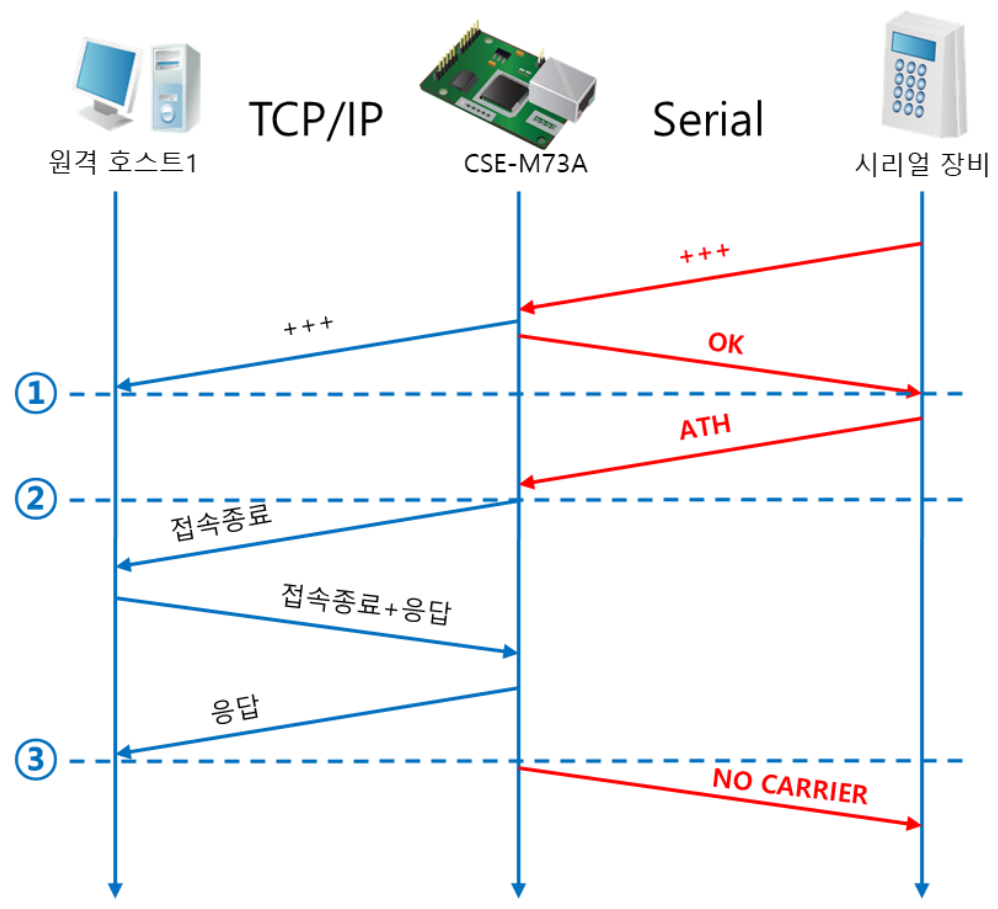

그림 5-9 TCP 접속종료

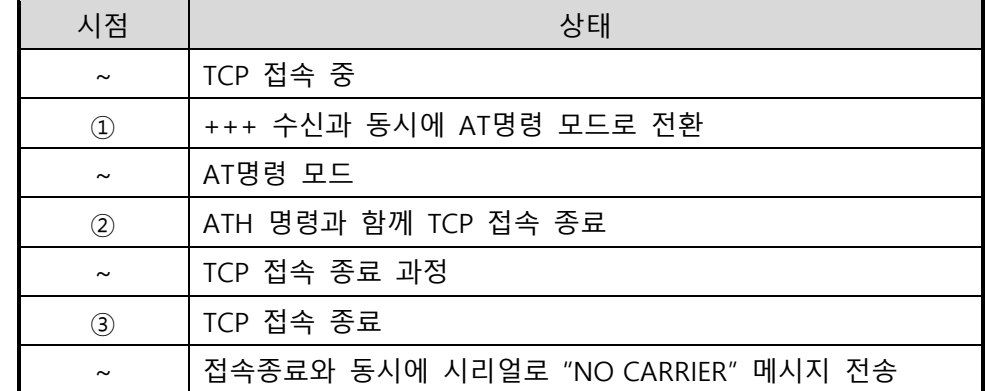

#### 표 5-13 시점에 따른 상태

"+++"를 전송하고 "OK" 응답을 받으면 AT명령 상태로 전환됩니다. 이 상태에서 CSE-M73A는 원격 호스트로의 데이터 전송이 되지 않으며 오직 AT명령어만 받아들이게 됩니다. 다시 TCP 데이터 통신을 위해 온라인 모드로 전환하기 위해서는 "ATO"명령을 사용합니다.

 **AT명령어 및 사용법에 대한 자세한 내용은 "ATC-AT 명령 모드" 문서를 참조하시기 바랍니다.**

#### <span id="page-35-0"></span>5.4 **UDP**

UDP 모드는 접속 과정이 없습니다. 이 모드에서는 블록단위로 데이터를 전송하기 때문에 CSE-M73A의 시리얼 포트로 들어오는 데이터를 블록단위로 구분하여 데이터를 전송합니다.

#### <span id="page-35-1"></span>5.4.1 주요 설정항목

● 패킷 블록 설정

UDP 모드에서 [패킷 블록 설정]은 UDP 패킷 블록의 크기를 결정합니다. 단위는 바이트 (Byte)이며 설정한 크기의 데이터가 들어오면 한 블록으로 네트워크에 전송합니다. 최대 설정 가능한 값은 1460 바이트입니다.

● 데이터 프레임 간격 UDP 모드에서 [데이터 프레임 간격]은 UDP 패킷 블록의 크기를 결정합니다. 단위는 10ms이며 설정한 시간 동안 데이터가 들어오지 않으면 버퍼에 있는 데이터를 한 블록으로 네트워크에 전송합니다. 한 블록의 최대 크기는 1460 바이트입니다.

- **정확한 동작을 위해서는 이 값이 <sup>11</sup>이상으로 설정되어야 합니다.**
- **UDP 패킷 블록은 [패킷 블록 설정]과 [데이터 프레임 간격] 중 어느 한 가지만 만족하면 네트워크로 전송됩니다.**

● UDP 동적 호스트 전송 기능 통신할 주소와 통신할 포트에 모두 0을 설정하면 UDP 동적 호스트 전송 기능이 적용됩니다. 이 기능을 사용하면 추가 설정 없이 여러 호스트와 데이터 통신을 할 수 있습니다.

SOLLAE SOLLAE SYSTEMS

#### <span id="page-36-0"></span>5.4.2 동작 예

● 패킷 블록 설정: 5 바이트 / 데이터 프레임 간격: 1 초

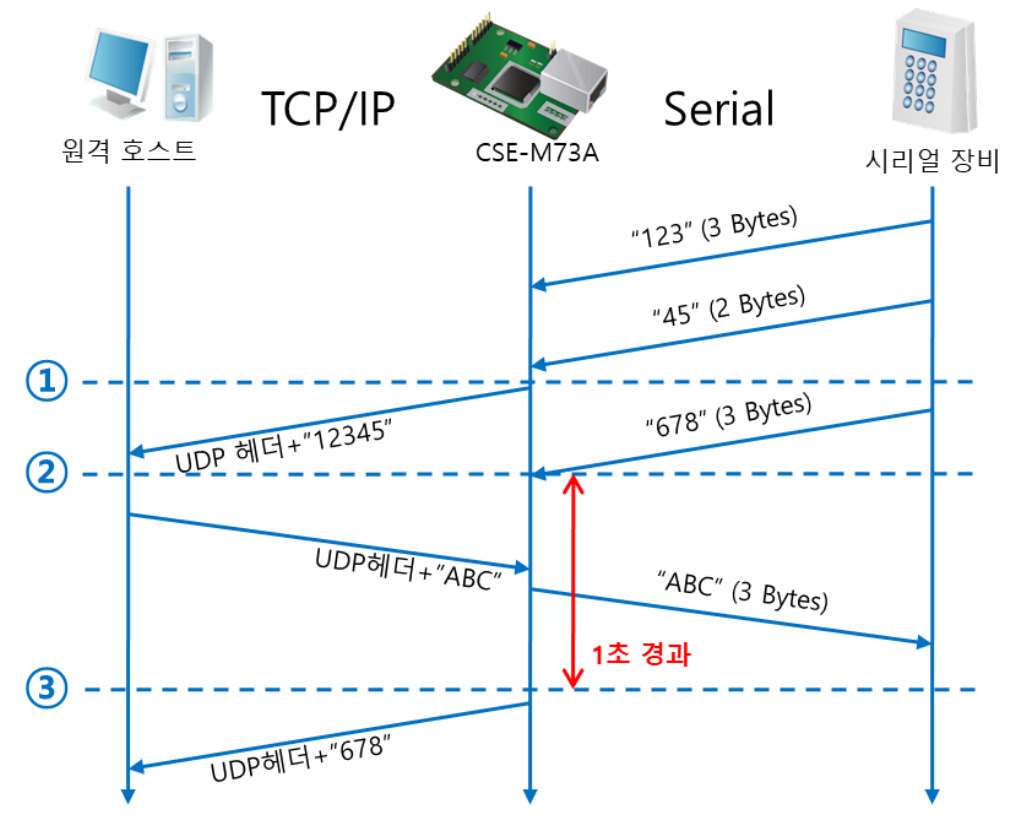

#### 그림 5-10 패킷 블록 설정 5, 데이터 프레임 간격이 100인 경우

| 시점            | 상태                                |  |
|---------------|-----------------------------------|--|
| $\sim$        | 시리얼 포트로 데이터 수신 대기                 |  |
| $\circled{1}$ | 5 Bytes 수신 후 전송                   |  |
| $\sim$        | 시리얼 포트로 데이터 수신 대기                 |  |
| (2)           | 시리얼 포트로 "678" 데이터가 들어온 시점         |  |
|               | 시리얼 포트로 데이터 수신 대기 / 네트워크로부터 수신한 데 |  |
| $\sim\,$      | 이터를 시리얼 포트로 전송                    |  |
| $\circled{3}$ | 마지막 시리얼 데이터 수신 후 1초가 경과한 시점       |  |
| $\sim$        | 데이터 프레임 간격이 1초이므로 "678" 네트워크로 전송  |  |

표 5-14 시점에 따른 상태

● UDP 동적 호스트 전송 기능

이 기능은 마지막으로 수신한 UDP 패킷의 출발지 주소와 포트번호를 통신할 주소와 포트번호로 자동 갱신하는 기능입니다.

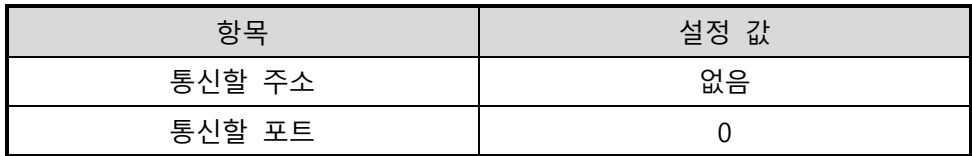

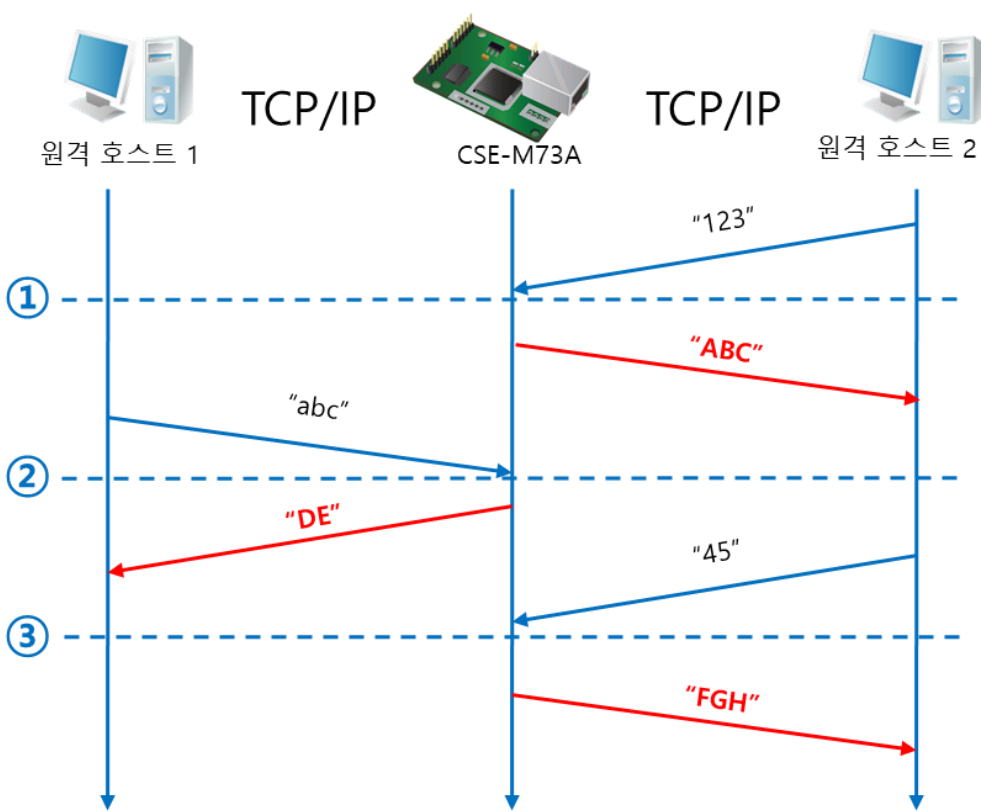

#### 표 5-15 동적 호스트 전송 기능 설정 값

그림 5-11 UDP 동적 호스트 전송 예

| 시점               | 상태                        |  |
|------------------|---------------------------|--|
| $\sim$           | 네트워크로 UDP 데이터 전송 불가능한 상태  |  |
| $\circled{1}$    | 통신할 주소와 포트를 원격 호스트 2 로 설정 |  |
| $\sim$           | 원격 호스트 2로 UDP 데이터 전송      |  |
| (2)              | 통신할 주소와 포트를 원격 호스트 1 로 변경 |  |
| $\sim$           | 원격 호스트 1로 UDP 데이터 전송      |  |
| $\circled{3}$    | 통신할 주소와 포트를 원격 호스트 2 로 변경 |  |
| $\sim$           | 원격 호스트 2로 UDP 데이터 전송      |  |
| 표 5-16 시점에 따른 상태 |                           |  |

 **위 그림에서 데이터 "ABC", "DE" 와 "FGH"는 CSE-M73A가 시리얼 포트로 수신하여 네트워크로 전송하는 데이터입니다.**

# <span id="page-38-0"></span>**6 시스템 관리**

# <span id="page-38-1"></span>6.1 **펌웨어 업그레이드**

#### <span id="page-38-2"></span>6.1.1 펌웨어

펌웨어는 CSE-M73A를 동작시키는 소프트웨어입니다. 새로운 기능이 추가되거나 오류가 수정될 경우 새 버전의 펌웨어가 제작되어 배포됩니다. 항상 최신의 펌웨어를 사용하는 것이 좋습니다.

#### <span id="page-38-3"></span>6.1.2 업그레이드 절차

- 최신 펌웨어 파일 다운로드 PC에 최신 펌웨어 파일을 다운로드 합니다. 최신 펌웨어는 당사 홈페이지에서 다운 받을 수 있습니다.
- ISP 모드로 진입 제품을 펌웨어 업그레이드를 위해 ISP 모드로 동작 시킵니다.
- ⚫ TFTP 클라이언트 실행 및 전송 준비 펌웨어 파일의 전송을 위해 TFTP 클라이언트 프로그램을 실행합니다. ezManager의 [펌웨어 / HTML 변경]버튼을 누르면 TFTP 클라이언트가 실행됩니다.

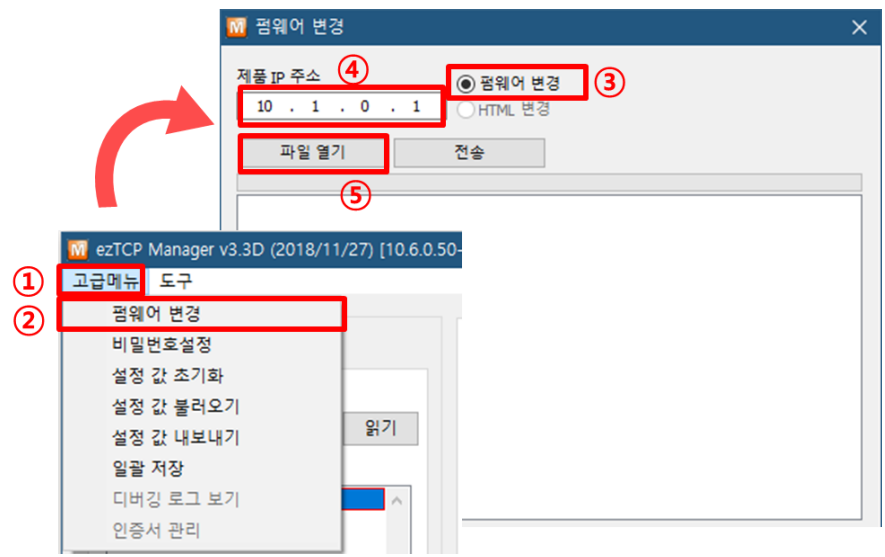

그림 6-1 TFTP 클라이언트 실행 및 전송 준비

- ① [고급메뉴] 클릭
- ② [펌웨어 변경] 메뉴 클릭하여 TFTP 클라이언트 실행

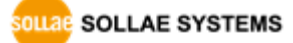

- ③ [펌웨어 변경] 옵션 선택 및 확인
- ④ 펌웨어 파일을 전송할 제품의 IP 주소를 입력
- ⑤ [파일 열기] 버튼 클릭하여 다운로드 할 파일을 선택
- 펌웨어 파일 확인 및 전송

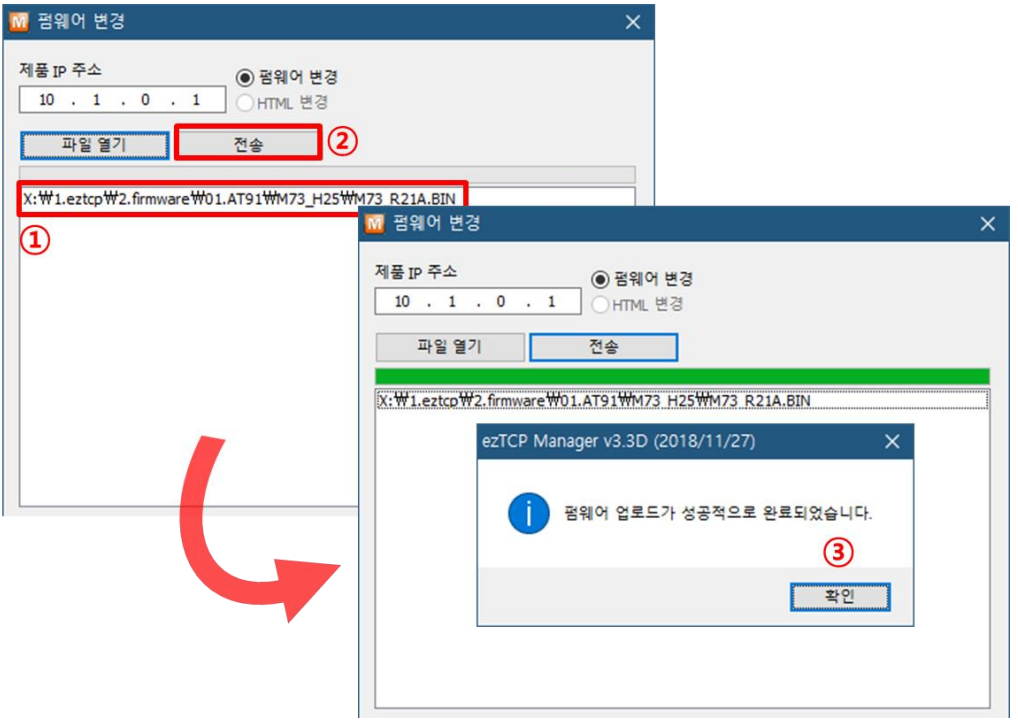

그림 6-2 펌웨어 전송

- ① 선택된 파일의 경로와 파일명을 확인
- ② [전송]버튼을 클릭하여 펌웨어 파일 전송
- ③ 전송이 완료된 후 완료 메시지 확인

# <span id="page-40-0"></span>6.2 **제품 상태 점검**

### <span id="page-40-1"></span>6.2.1 텔넷(TELNET)을 이용한 상태점검

ezManager의 [옵션]탭의 [텔넷] 기능을 활성화하면 사용자는 CSE-M73A에 로그인할 수 있습니다. 이 때 제품에 비밀번호가 설정되어 있으면 입력 후 로그인이 가능합니다.

# **펌웨어 버전 2.0A부터는 비밀번호가 설정되어 있지 않아도 "sollae"를 입력해야 로그인이 가능합니다.**

로그인이 완료되면 아래와 같은 화면이 나타납니다.

CSE-M73A Management Console v2.1A Sollae Systems password: |

그림 6-3 텔넷 로그인 화면

다음의 명령어들로 CSE-M73A의 여러 가지 상태를 점검할 수 있습니다.

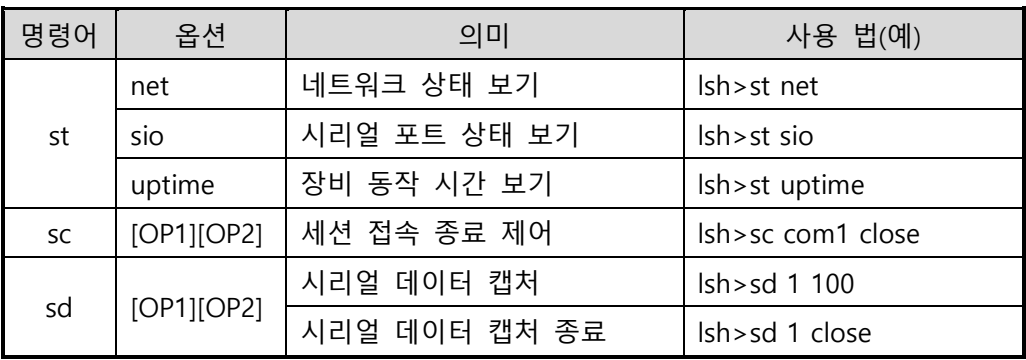

표 6-1 상태점검 명령어

⚫ st net

네트워크의 접속 상태를 보입니다.

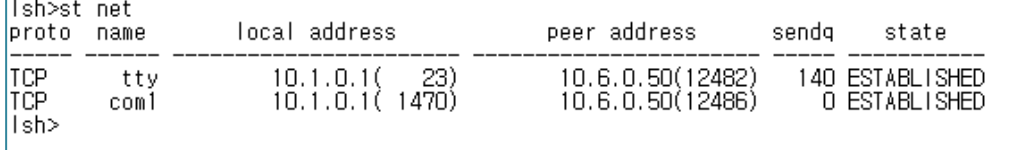

그림 6-4 네트워크 접속 상태 점검

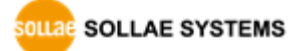

⚫ st sio

시리얼 포트의 데이터 송/수신 상태를 보입니다.

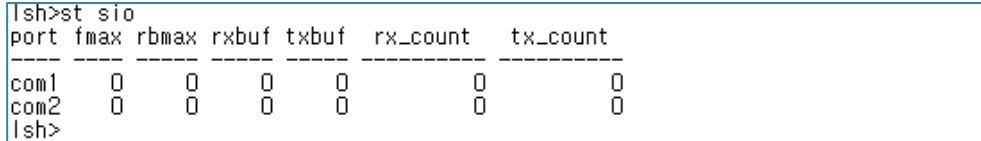

#### 그림 6-5 시리얼 포트 데이터 송/수신 상태 점검

● st uptime

제품의 전원이 인가된 이후로 경과된 시간을 보입니다.

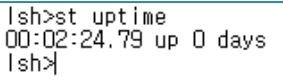

그림 6-6 제품 동작 시간 점검

⚫ sc

세션을 종료합니다. [OP1]은 세션 이름을, [OP2]는 close만 가능 합니다.

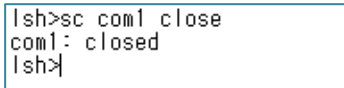

그림 6-7 세션 종료

- **"sc" 명령어와 옵션은 항상 소문자만 사용해야 합니다.**
	- ⚫ sd

시리얼 포트의 데이터를 실시간으로 캡처하여 보입니다. [OP1]은 포트 번호, [OP2]는 캡처 주기를 의미하며, [OP2]의 단위는 10ms입니다.

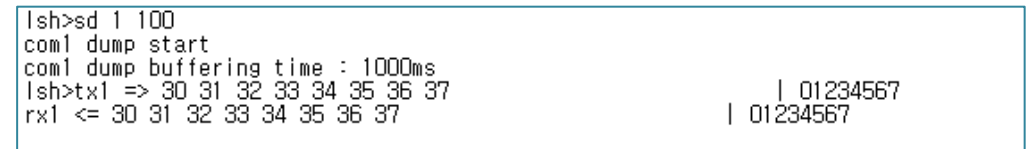

그림 6-8 시리얼 포트 데이터 캡처

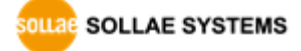

#### <span id="page-42-0"></span>6.2.2 ezManager를 이용한 상태 점검

ezManager에서 [현재상태보기]버튼을 누르면 CSE-M73A의 현재상태를 확인할 수 있습니다. 이 때 [1초 간격으로 현재상태 보기] 옵션을 설정하면 1초 주기로 현재상태가 자동 갱신됩니다.

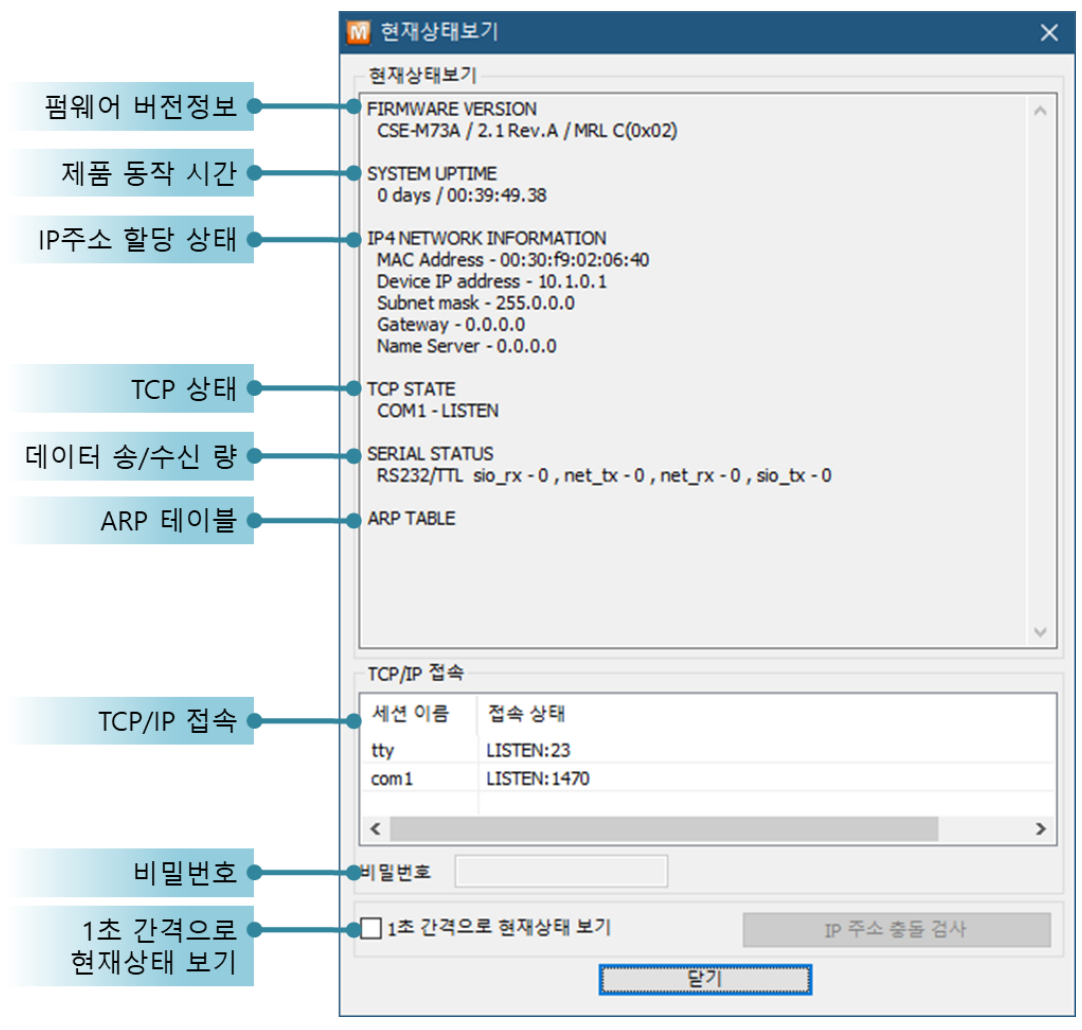

그림 6-9 ezManager의 현재상태보기 창

- 펌웨어 버전정보 (FIRMWARE VERSION) 제품 모델명과 펌웨어에 관련된 정보를 나타냅니다.
- 제품 동작 시간 (SYSTEM UPTIME) 제품의 전원이 인가된 후 동작한 시간을 나타냅니다.
- IP주소 할당 상태 (IP4 NETWORK INFORMATION) 제품에 할당된 IP주소 관련 값들을 나타냅니다. 자동으로 IP주소를 할당 받는 경우에 할당 여부를 판단할 수 있습니다.

● TCP 상태 (TCP STATE)

#### 포트 별 TCP 접속상태를 나타냅니다.

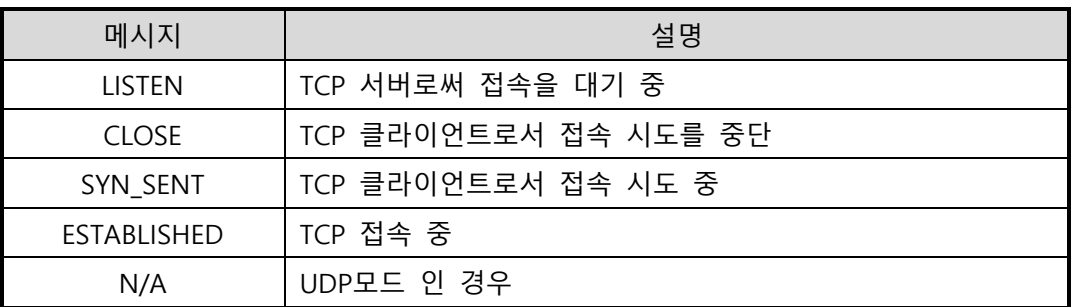

#### 표 6-2 TCP 상태 설명

● 데이터 송/수신 량

각 COM 포트 별 데이터 송/수신 량을 나타냅니다. (단위: 바이트)

| 항목     | 설명                         |
|--------|----------------------------|
| sio_rx | 시리얼 포트로부터 받은 데이터 량         |
| net_tx | 네트워크로 전송한 데이터 량            |
| net rx | 네트워크 통신 상대 호스트로부터 받은 데이터 량 |
| sio_tx | 시리얼 포트로 전송한 데이터 량          |

표 6-3 데이터 송/수신 량

● ARP 테이블

제품의 ARP 테이블을 나타냅니다. TCP 접속이나 UDP 데이터를 송/수신 받은 경우 해당 IP주소와 MAC 주소는 제품의 ARP 테이블에 등록됩니다. 이 정보는 60초 동안 지속되며 50초가 경과하면 ARP 패킷을 브로드캐스트 합니다. 응답이 없는 상태로 0초가 되면 해당 정보는 소멸되고, 그 사이에 응답이 오면 다시 60초로 갱신됩니다.

● TCP/IP 접속

세션 별 TCP/IP 접속 상태를 원격 호스트 IP주소 및 포트정보와 함께 나타냅니다. 뿐만 아니라 세션의 TCP 접속을 종료할 수도 있습니다. 세션의 이름을 클릭하고 마우스 우측 버튼을 누르면 TCP 접속 팝업이 나타납니다.

- 비밀번호 입력 란 제품에 비밀번호가 설정된 경우 활성화되며, 위의 TCP 세션 리스트에서 TCP 접속을 종료하기 위해서는 이 칸에 비밀번호를 먼저 입력해야 합니다.
- 1초 간격으로 현재상태 보기 이 옵션을 체크하면 약 1초마다 현재상태 보기를 갱신합니다.

SOLLAE SOLLAE SYSTEMS

#### <span id="page-44-0"></span>6.2.3 디버깅 로그 보기

[디버깅 로그 보기]옵션을 사용하면 CSE-M73A는 디버깅 메시지를 UDP로 브로드캐스트 합니다.

● 디버깅 로그 보기 설정

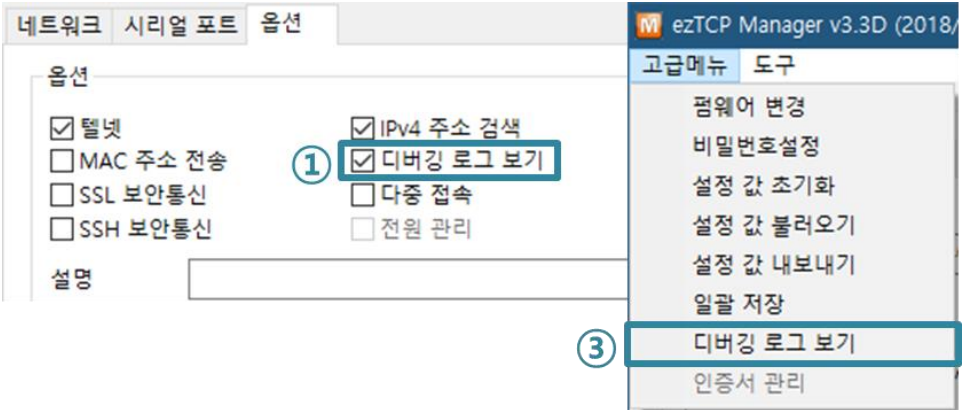

그림 6-10 디버깅 로그 보기 설정

① [옵션]탭에서 [디버깅 로그 보기] 옵션에 체크하고 저장합니다.

② [고급메뉴]의 [디버깅 로그 보기] 메뉴를 클릭하면 다음과 같이 디버깅 로그 보기 윈도우가 생성됩니다.

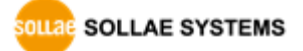

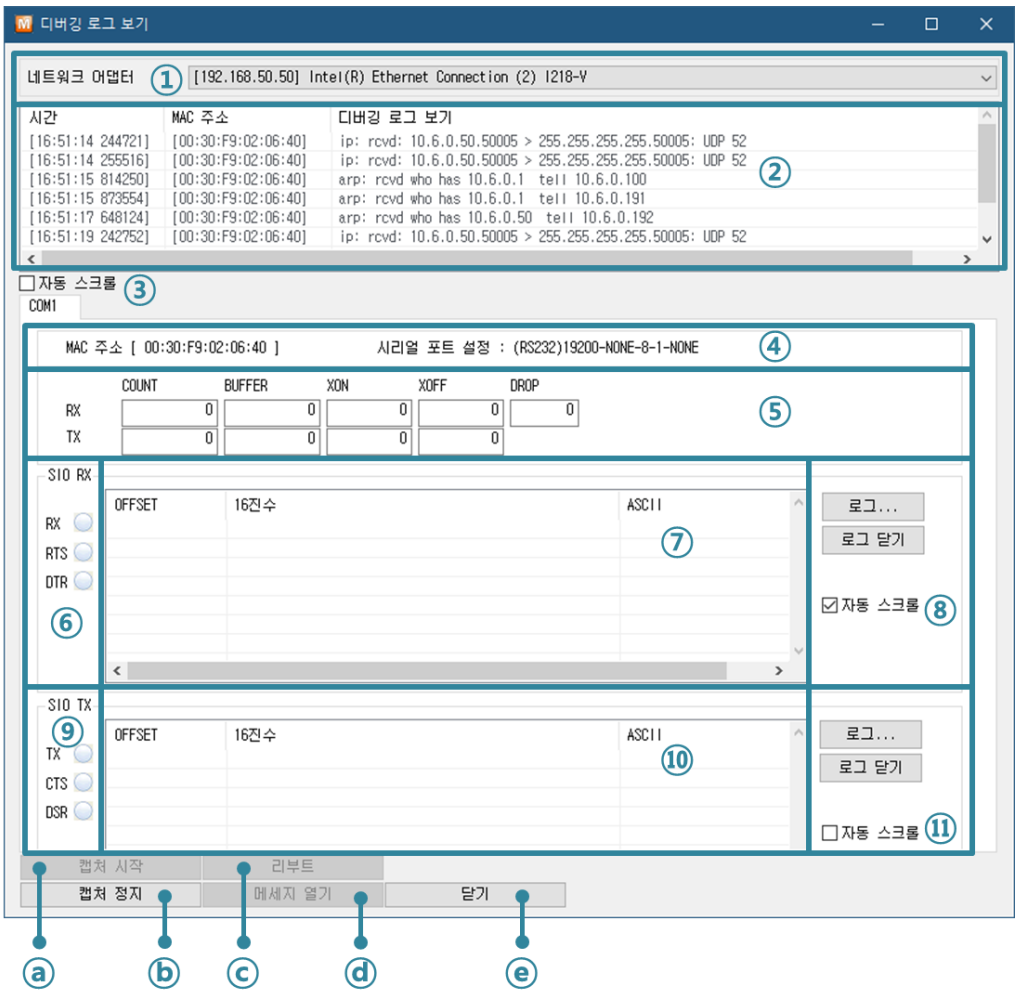

그림 6-11 디버깅 로그 보기 창

- ① 디버깅 메시지를 받을 네트워크 어댑터를 선택
- ② LAN을 통해 수신된 CSE-M73A의 디버깅 메시지가 표시되는 곳
- ③ ②번에서 가장 최근에 수신된 메시지를 보이도록 자동으로 스크롤
- ④ 선택된 메시지의 MAC 주소와 시리얼 포트 설정 값 정보
- ⑤ ~ ⑪ 현재 지원하지 않습니다.
- ⓐ 디버깅 메시지 캡처를 시작하는 버튼
- ⓑ 디버깅 메시지 캡처를 중지하는 버튼
- ⓒ 현재 지원하지 않습니다.
- ⓓ 저장된 디버깅 메시지 파일을 불러오는 버튼
- ⓔ 디버깅 메시지 윈도우를 종료하는 버튼
- **제품의 동작 중 TCP 접속이나 데이터 통신 등 문제가 발생한 경우 해당 메시지를 파일로 저장하여 당사로 보내주시면 기술지원에 많은 도움이 됩니다.**
- **[디버깅 로그 보기]옵션은 UDP 패킷으로 브로드캐스트 됩니다. 따라서 네트워크 부하를 일으킬 수 있으니 평상시에는 반드시 해제하시기 바랍니다.**

SOLLAE SOLLAE SYSTEMS

# <span id="page-46-0"></span>**7 기타 유용한 기능**

# <span id="page-46-1"></span>7.1 **접근제한**

### <span id="page-46-2"></span>7.1.1 제품 접근제한 기능

ezManager의 [옵션]탭에서 MAC주소와 IP주소를 이용한 제품 접근제한 기능을 설정할 수 있습니다.

- 다음의 MAC 주소만 접근 가능 이 항목을 설정하면 설정된 MAC 주소를 가진 호스트만 CSE-M73A에 접속할 수 있습니다.
- 다음의 IP 주소 대역만 접근 이 항목을 설정하면 [IP 주소]항목과 [넷 마스크]항목을 각 비트(bit)별로 AND연산을 하여 접속할 수 있는 호스트를 정의합니다.
- ⚫ 설정 예

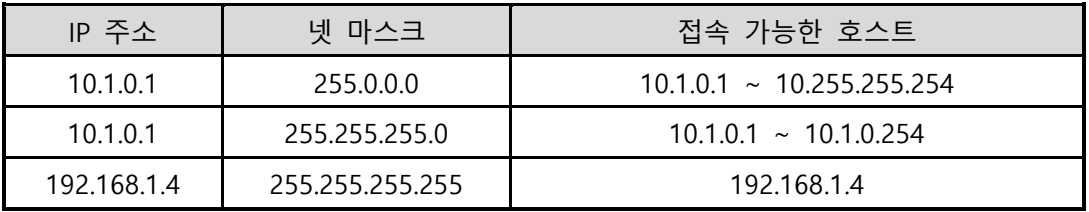

표 7-1 IP주소를 이용한 제품 접근 제한 설정 예

● ezManager에도 적용

위 두 개의 항목 중 하나라도 선택이 된다면, 이 항목을 통해 ezManager를 통한 검색 및 설정 또한 차단할 수 있습니다.

#### <span id="page-46-3"></span>7.1.2 비밀번호 설정

CSE-M73A에 비밀번호를 설정하면 텔넷 로그인이나 제품 환경 값 저장 시 비밀번호를 입력해야만 접근이 가능합니다. 알파벳 또는 숫자 8 바이트까지 설정이 가능합니다.

 **접근 제한 기능 및 비밀번호 분실로 인해 ezManager를 통해 CSE-M73A에 접근할 수 없는 경우에는 CSE-M73A를 ISP모드로 동작 시키시기 바랍니다. CSE-M73A가 ISP모드로 동작될 때는 모든 접근제한이 해제가 되어 ezManager<sup>로</sup> 검색 및 설정이 가능합니다.**

# <span id="page-47-0"></span>7.2 **IP 주소 통보 기능**

CSE-M73A는 유동 IP 환경에서도 TCP 서버로 동작이 가능합니다. IP 주소 통보 기능을 사용하면 변경되는 자신의 IP 주소에 대한 정보를 특정 서버로 전송합니다. 이 기능은 DDNS, TCP, UDP 3가지 형태로 제공됩니다.

⚫ DDNS

CSE-M73A에서 제공하는 DDNS 기능은 DynDNS사의 DDNS 서버에 IP 주소를 호스트 이름을 통해 갱신하는 것입니다. 따라서 DDNS 기능을 이용하려면 DynDNS사의 홈페이지에 사용자등록을 하고 호스트 이름을 등록해야 합니다.

 **사용자 계정의 서비스 이용에 관한 모든 부분은 DynDNS사 정책에 따라 언제든 변경이 될 수 있습니다.** 

#### **DynDNS사 홈페이지 주소: https://dyn.com/**

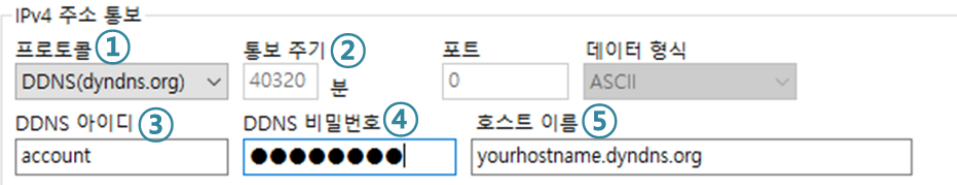

그림 7-1 DDNS 설정

- ① [프로토콜] 항목은 DDNS(dyndns.org) 선택
- ② [통보주기]는 40,320분(28일)으로 고정입니다.
- ③ [DDNS 아이디]는 DynDNS 계정의 아이디를 입력합니다.
- ④ [DDNS 비밀번호]는 DynDNS 계정의 비밀번호를 입력합니다.
- ⑤ [호스트 이름]은 DynDNS 계정에 등록한 호스트 이름을 입력합니다.
- ⚫ TCP/UDP

자체적으로 IP를 관리할 서버를 사용하는 경우 TCP 및 UDP를 이용할 수 있습니다. 전송은 ASCII 또는 16진수 형태의 메시지로 선택이 가능하며 통보 주기의 설정 또한 가능합니다.

### **IP 주소 통보에 관한 자세한 내용은 "IP 주소 통보 (DDNS) 기능" 문서를 참조하시기 바랍니다.**

# <span id="page-48-0"></span>7.3 **MAC 주소 전송 기능**

MAC 주소 전송 기능은 TCP 접속 직후에 접속 상대방에게 자신의 MAC 주소를 전송하는 기능입니다. 이 기능은 사용자 장비 혹은 서버 프로그램이 원격지에 있는 여러 대의 CSE-M73A를 구별하는데 사용될 수 있습니다. 설정 방법은 다음과 같습니다.

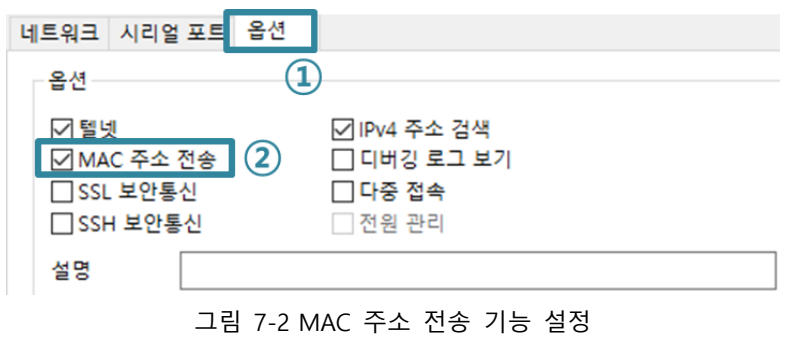

① ezManager의 [옵션] 탭으로 이동

② [MAC 주소 전송] 옵션 체크 후 저장

# <span id="page-48-1"></span>7.4 **시리얼 포트 설정/상태 전송 (RFC 2217)**

원격의 두 장비 사이에 시리얼 포트의 설정 및 상태 정보 등을 송/수신하는 기능입니다. 이 기능을 사용하면 사용자는 RTS/CTS등의 제어 신호를 송/수신할 수 있습니다. 설정 방법은 다음과 같습니다.

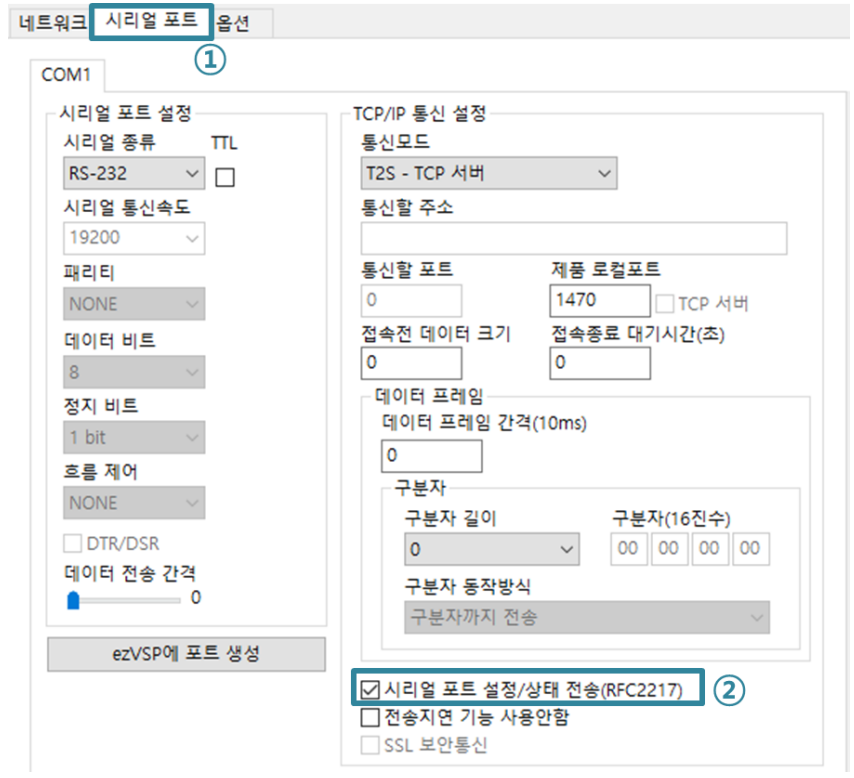

그림 7-3 시리얼 포트 설정/상태 전송 기능 설정

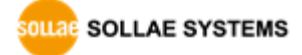

- ① ezManager의 [시리얼 포트] 탭으로 이동
- ② [시리얼 포트 설정/상태 전송] 옵션 체크 후 저장
- **[MAC 주소 전송]과 [시리얼 포트 설정/상태 전송] 기능에 관련된 자세한 내용은 "MAC주소 전송 기능"과 "Telnet COM Port Control Option 기능" 문서를 참조하시기 바랍니다.**

# <span id="page-49-0"></span>7.5 **구분자**

구분자 기능을 사용하면 시리얼 데이터의 특정 문자를 이용해 네트워크로 송신하는 패킷의 크기를 조절할 수 있습니다.

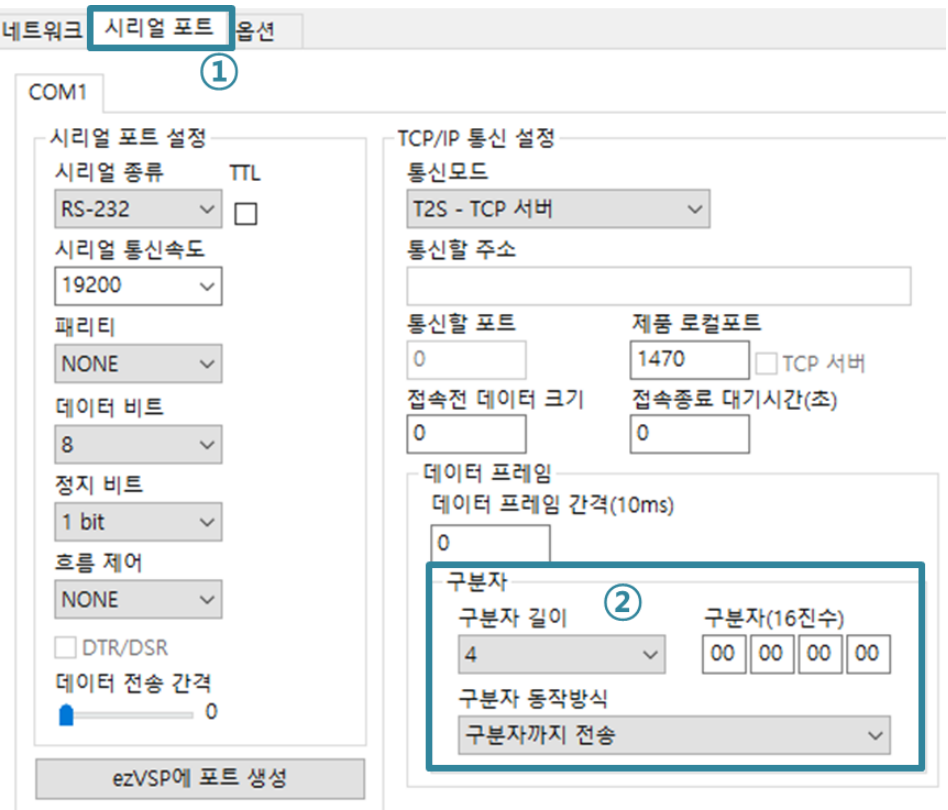

그림 7-4 구분자 설정

- ① ezManager의 [시리얼 포트] 탭으로 이동
- ② 구분자 설정 후 저장

| Operation | 사용 가능한 옵션       |  |
|-----------|-----------------|--|
| 구분자 길이    | 0 ~ 4 바이트 중 선택  |  |
|           | 구분자까지 전송        |  |
| 구분자 동작방식  | 구분자 + 1바이트까지 전송 |  |
|           | 구분자 + 2바이트까지 전송 |  |

표 7-2 구분자 기능

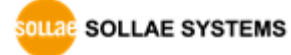

# <span id="page-50-0"></span>7.6 **SSL 보안통신**

SSL(Secure Socket Layer)는 TCP 프로토콜 기반으로 동작하는 보안 프로토콜이며, 현재 인터넷 상에서 보안이 필요한 통신 등에 많이 사용되고 있습니다.

#### <span id="page-50-1"></span>7.6.1 TCP 클라이언트로 사용할 때의 설정 방법

다음 그림과 같이 ezManager에서 해당 옵션을 체크합니다.

옵션 ☑ 텔넷 ■IP 주소 검색  $MAP \times$ 区 ■디버깅 로그 보기 ■ SSL 보안통신 ezTCP Manager v3.3D (2018/11/27) **DOILER LEAD** 설명 SSL옵션을 사용하면 일부기능에 제한이 있습니다.<br>자세한 사항은 제품 설명서를 참고하십시오.<br>SSL옵션을 사용하시겠습니까?  $M<sub>Q</sub>$ 아니요(N)

그림 7-5 ezManager의 SSL 보안통신 옵션

- <span id="page-50-2"></span> **SSL옵션을 사용하는 경우 [다중 접속], [SSH 보안통신] 및 [시리얼 포트 설정/상태 전송]기능을 사용할 수 없습니다.**
	- 7.6.2 TCP 서버로 사용할 때의 설정 방법

TCP 서버로 사용하는 경우 SSL 인증서를 생성해야 합니다.

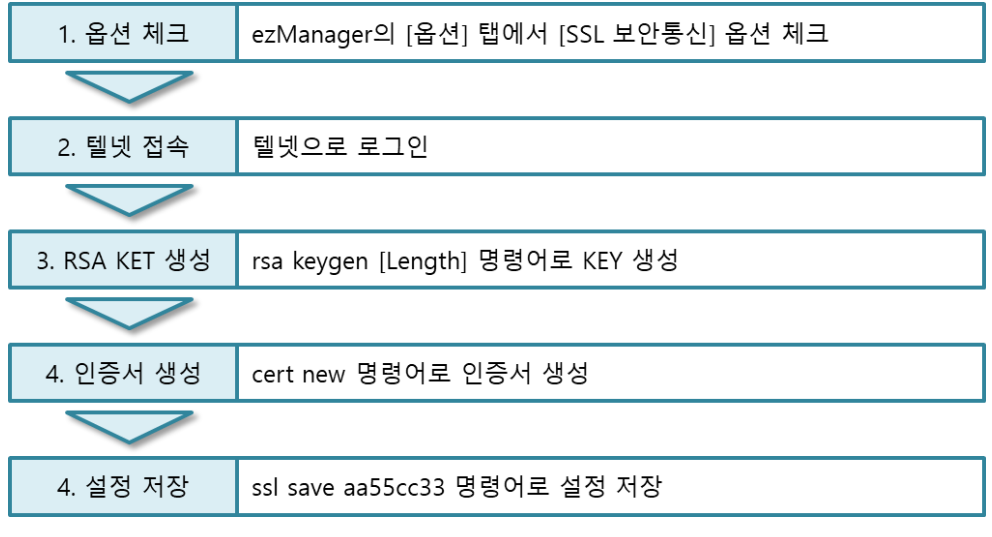

그림 7-6 TCP 서버일 때 SSL 보안통신 설정 절차

**SSL 설정에 대한 자세한 내용은 "SSL 기능 사용방법" 문서를 참조하시기 바랍니다.**

# <span id="page-51-0"></span>7.7 **SSH 보안통신**

SSH(Secure Shell)은 리눅스 등의 시스템에서 사용되는 보안이 강화된 로그인 방식입니다.

#### <span id="page-51-1"></span>7.7.1 설정 방법

다음과 같은 절차대로 설정하시기 바랍니다.

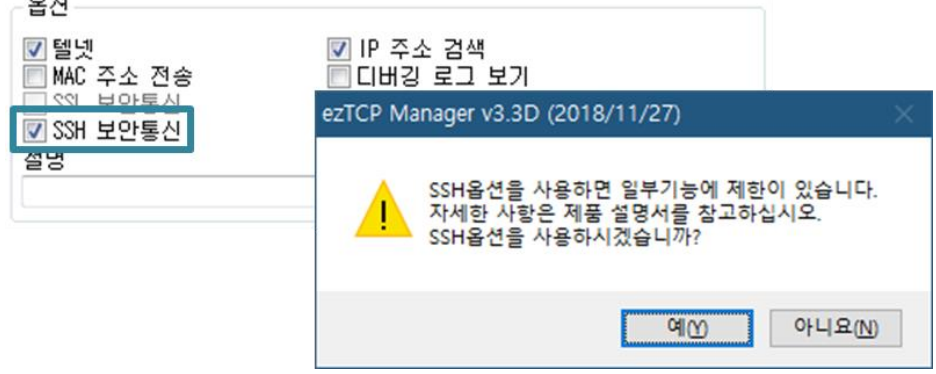

그림 7-7 ezManager의 SSH 보안통신 옵션

 **SSH옵션을 사용하는 경우 [다중 접속], [SSL 보안통신], [시리얼 포트 설정/상태 전송] 기능과 TCP 서버 이외의 통신모드는 사용할 수 없습니다.**

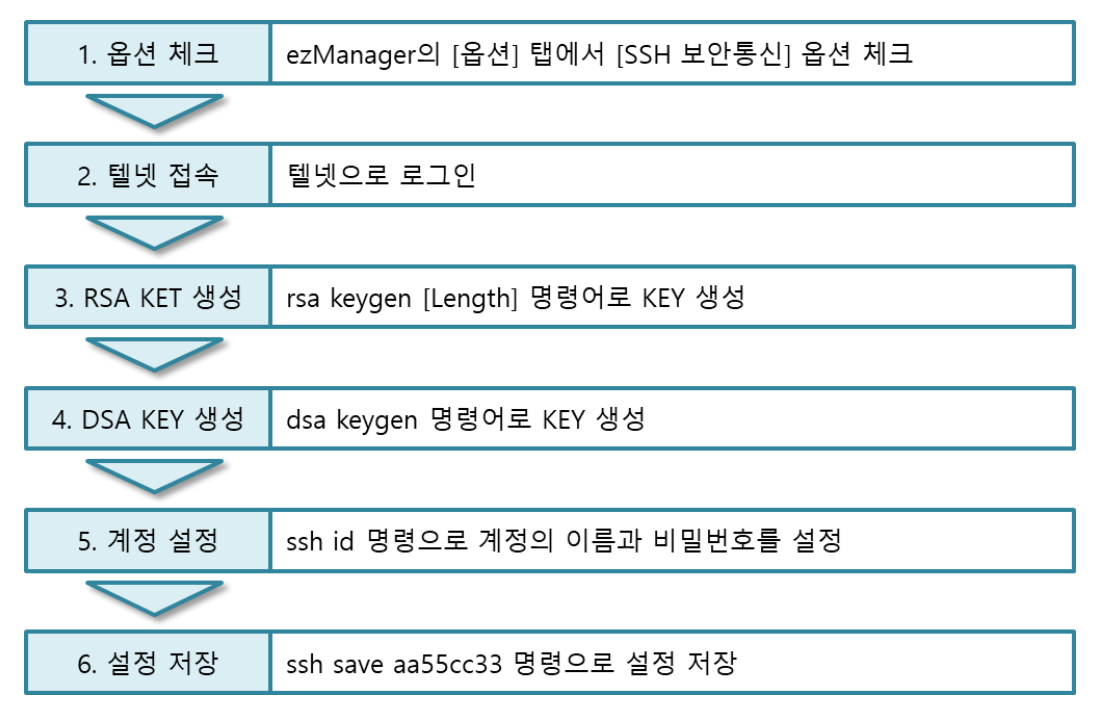

그림 7-8 SSH 보안통신 설정 절차

**SSH 설정에 대한 자세한 내용은 "SSH 기능 사용방법" 문서를 참조하시기 바랍니다.**

# <span id="page-52-0"></span>7.8 **다중 접속**

[다중 접속] 기능은 여러 개의 호스트가 하나의 장비에서 나오는 데이터를 동시에 수신하거나 모니터링 하기 위한 기능입니다. 접속 가능한 최대 호스트 수는 8개입니다.

#### <span id="page-52-1"></span>7.8.1 설정

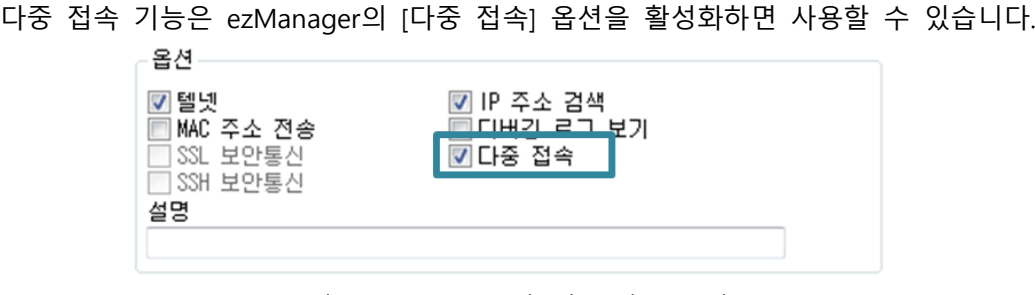

그림 7-9 ezManager의 [다중 접속] 옵션

#### <span id="page-52-2"></span>7.8.2 데이터 흐름

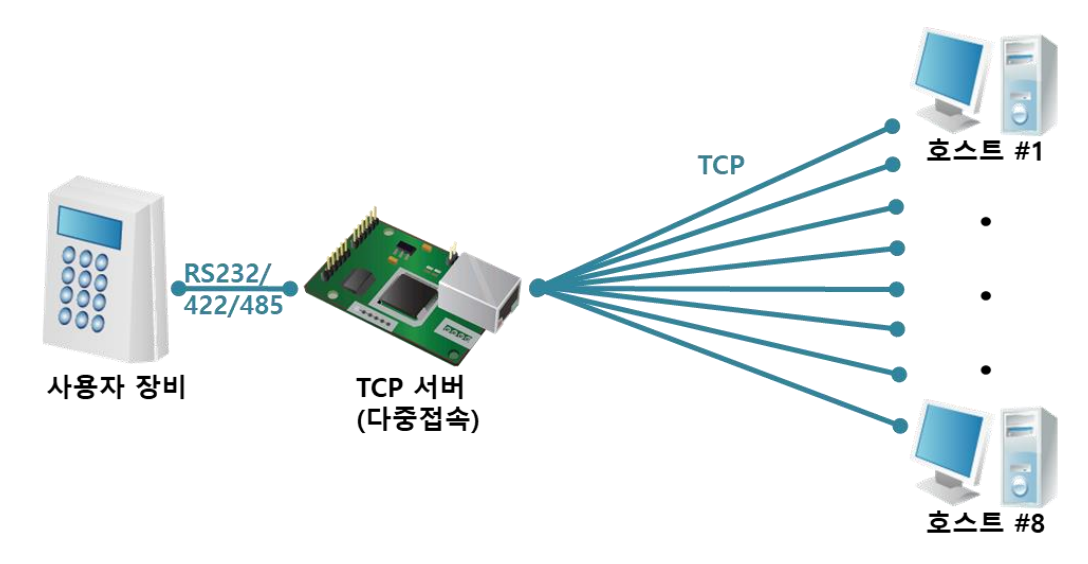

그림 7-10 다중 접속 개념도

- 각각의 호스트에서 CSE-M73A로 전송되는 데이터는 모두 사용자 장비로 전송
- 사용자 장비에서 CSE-M73A로 전송되는 데이터는 모든 호스트(#1 ~ 8)로 전송

# <span id="page-53-0"></span>7.9 **RS422, 485 및 3.3V 통신**

RS422, 485의 경우 CSE-M73A의 JP4와 5의 핀들을 연결하여 통신할 수 있습니다. 또한 3.3V 레벨로 직접 통신할 때에는 JP3을 연결해 주십시오. 각 통신방법의 전환은 ezManager를 통해 [시리얼 종류] 설정 값을 변경해 주기만 하면 됩니다.

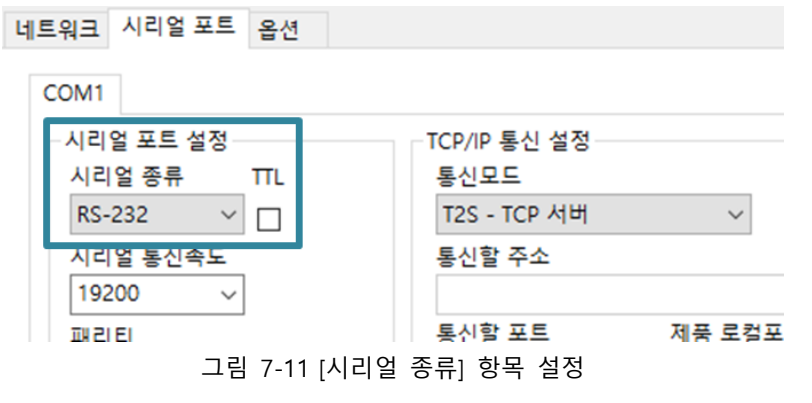

**ezManager에서 3.3V 통신은 TTL<sup>로</sup> 표기되어 있습니다.**

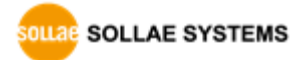

# <span id="page-54-0"></span>**8 작동이 안 되는 경우 점검사항**

CSE-M73A 사용 중에 문제가 발생한 경우 아래의 유형별 순서대로 자체 점검을 해 보시기 바랍니다.

### <span id="page-54-1"></span>8.1 **ezManager로 검색이 되지 않는 경우**

- 정상적인 프로그램 사용하고 있는지 확인 CSE-M73A는 설정 프로그램으로 ezManager를 사용합니다.
- $\bullet$  방화벽 해제 PC의 개인 방화벽이나 네트워크방화벽이 ezManager의 검색 패킷을 차단하는 경우가 있습니다. 검색 전 반드시 모든 방화벽을 해제하시기 바랍니다.
- **대부분의 백신프로그램 (알약, V3등)은 자체 방화벽을 사용하기 때문에 검색 패킷이 차단될 수 있습니다. 따라서 검색 전 이를 중지시키거나 방화벽을 해제해야 합니다.**
	- 전원 공급 이상유무 확인 전원이 안정적으로 공급되고 있는지 확인합니다. 전원이 정상적으로 공급되면 적색 LED가 점등합니다.
	- 네트워크 연결 확인 PC와 CSE-M73A가 같은 네트워크에 연결되었는지 확인합니다. 또한 LAN 케이블 이상 여부를 점검합니다. PC와 CSE-M73A를 직접 연결하거나 같은 허브에 연결하여 검색하는 것을 권장합니다.
	- 제품 접근제한 옵션 확인 보안 옵션 중 제품의 접근제한이 설정되어 있는 경우 ezManager로 검색이 되지 않습니다. 이 경우 ISP모드로 진입 후 검색을 시도하시기 바랍니다.

SOLLAE SOLLAE SYSTEMS

# <span id="page-55-0"></span>8.2 **TCP 접속이 되지 않는 경우**

#### ● TCP/IP 관련 설정 확인

사설 IP주소를 사용하는 경우에는 PC와 CSE-M73A의 IP주소가 같은 서브넷에 위치해야 합니다. IP주소 항목과 로컬포트 번호가 맞는지 확인합니다. 또한 고정 IP주소의 경우에는 게이트웨이 주소 및 DNS 주소가 정확한지 여부도 확인합니다.

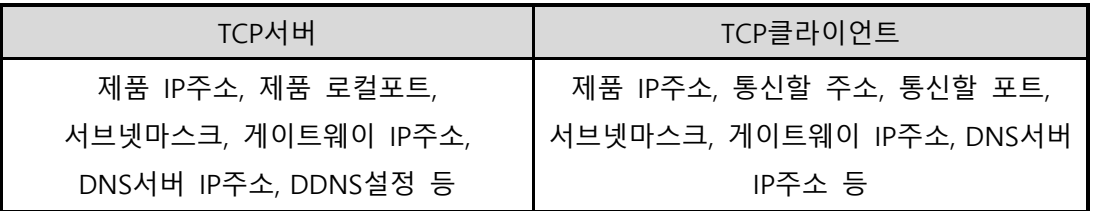

표 8-1 TCP/IP 접속 관련 주요 환경 값

● PING 테스트

PING 응답을 통해 네트워크 연결이 가능한지를 파악합니다. 응답이 없다면 IP주소 및 네트워크 연결에 문제가 없는지 확인하시기 바랍니다.

 $\bullet$  방화벽 확인

보안이 강화된 일부 네트워크에서는 외부 네트워크로부터의 접근을 방화벽에서 대부분 차단합니다. 따라서 이러한 경우에는 네트워크 관리자에게 문의하여 사용하고자 하는 포트번호(예: TCP 1470, UDP 50005)들을 해제하시기 바랍니다.

● 제품의 동작모드

CSE-M73A가 ISP모드나 시리얼설정모드로 동작 중인 경우에는 TCP 접속이 이루어지지 않습니다.

- 제품의 통신모드 TCP접속이 이루어지기 위해서는 반드시 한 쪽은 서버, 다른 한 쪽은 클라이언트가 되어야 합니다. 둘 다 서버이거나 클라이언트인 경우에는 접속이 되지 않습니다.
- 제품 접근제한 옵션 확인 보안 옵션 중 제품의 접근제한이 설정되어 있는 경우 설정된 MAC주소와 IP주소 이외에는 접속이 불가능 합니다. ezManager의 [옵션]탭에서 해당 옵션을 해제하거나 접근하고자 하는 호스트를 설정하시기 바랍니다.
- 다른 TCP접속 중인지 확인 TCP접속은 멀티커넥션을 지원하지 않는 이상 1:1로 이루어집니다. 따라서 이미 접속을 맺고 있는 호스트로는 TCP접속이 불가능 합니다. CSE-M73A의 TCP접속에 대한 정보는 텔넷이나 ezManager의 현재상태보기에서 확인할 수 있습니다.

**CSE-M73A는 다중 접속 기능이 옵션으로 지원됩니다.**

# <span id="page-56-0"></span>8.3 **TCP 접속 후 데이터 통신이 되지 않는 경우**

#### ● 핀 연결 확인

시리얼 포트부분 핀 연결이 올바른지 확인합니다. 케이블을 사용하는 경우에는 연결되는 사용자 장비의 핀 번호에 맞게 케이블을 선택해 주어야 합니다. 다음 그림과 같이 크로스로 연결해야 합니다.

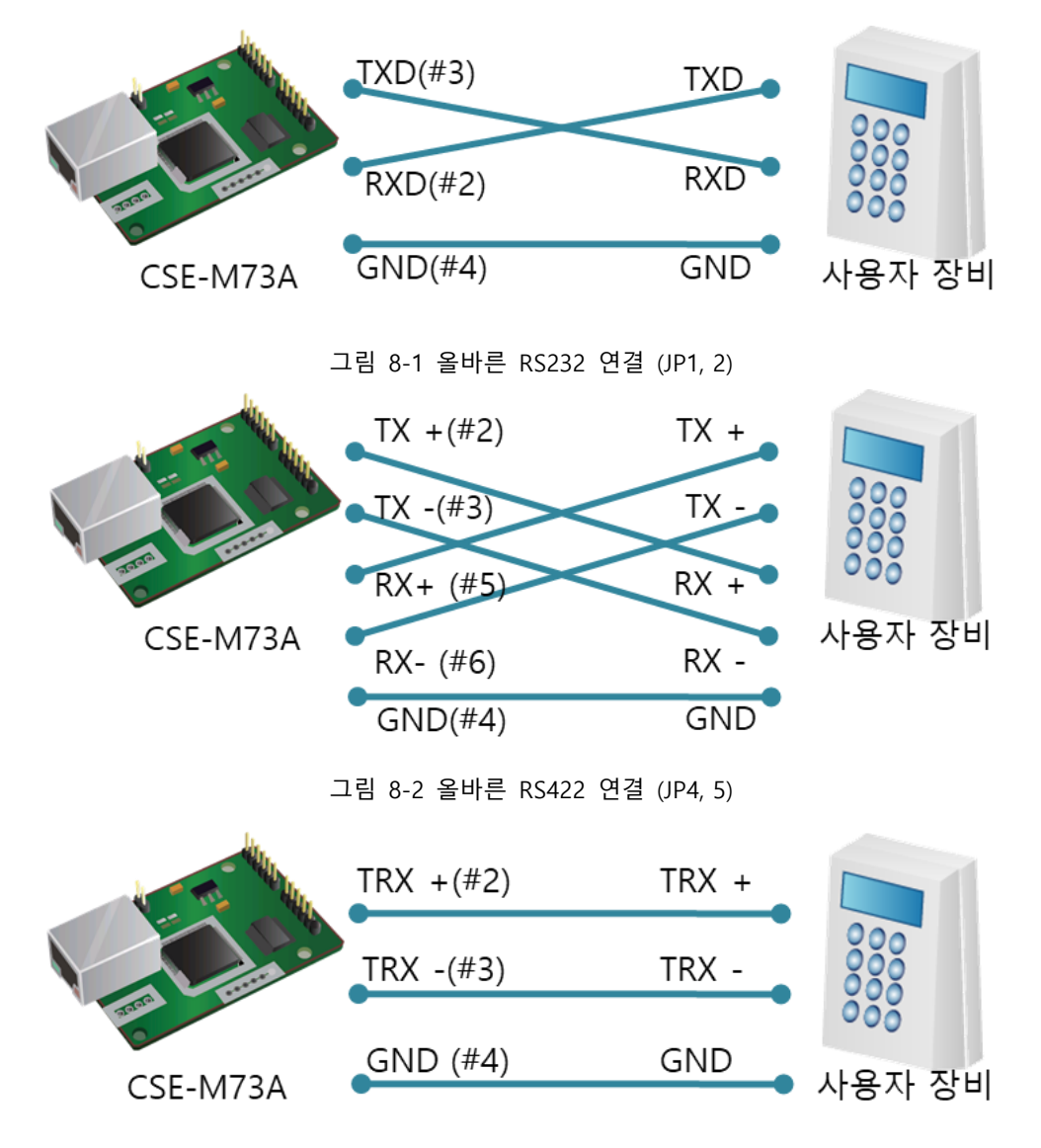

그림 8-3 올바른 RS485 연결 (JP4, 5)

- 시리얼 환경 값 확인 시리얼 통신속도(Baud Rate), 데이터 비트, 정지 비트, 패리티 등 시리얼 포트 환경 값이 정확한지 확인합니다.
- **위 항목 이외의 문제점이나 위 항목에 대해 궁금한 점은 당사 기술지원 팀으로 연락 주시기 바랍니다.**

# <span id="page-57-0"></span>**9 기술지원 및 보증기간**

# <span id="page-57-1"></span>9.1 **기술지원**

기타 사용상 문의 사항이 있을 시에는 당사의 홈페이지의 자주 묻는 질문들과 질문/답변 게시판을 이용하거나 email을 이용하십시오.

- ⚫ email 주소: [support@sollae.co.kr](mailto:support@sollae.co.kr)
- <span id="page-57-2"></span>● 홈페이지 주소: [https://www.sollae.co.kr/](http://www.sollae.co.kr/)

# 9.2 **보증**

#### <span id="page-57-3"></span>9.2.1 환불

제품 구입 후 2주 이내에 환불 요구 시 환불해 드립니다.

<span id="page-57-4"></span>9.2.2 무상 A/S

제품 구입 후 2년 이내에 제품에 하자가 발생할 시 무상으로 수리 및 교환을 해 드립니다.

#### <span id="page-57-5"></span>9.2.3 유상 A/S

제품의 품질 보증기간(2년)이 경과한 제품과 사용자의 과실로 인한 하자는 유상으로 수리 및 교환을 해 드립니다.

# <span id="page-58-0"></span>**10 주의사항 및 면책 고지 사항**

# <span id="page-58-1"></span>10.1 **주의사항**

- 본 제품을 개조했을 경우에는 보증을 하지 않습니다.
- 본 제품의 사양은 성능향상을 위해서 예고 없이 변경될 수 있습니다.
- 본 제품의 사양범위를 넘어가는 조건에서 사용하시는 경우에도 동작을 보증하지 않습니다.
- ⚫ 본 제품의 펌웨어 및 제공되는 어플리케이션의 Reverse Engineering 행위를 금지합니다.
- 제공되는 펌웨어 및 제공되는 어플리케이션의 본래 용도 외 사용을 금지합니다.
- 극단적인 고온이나 저온, 또는 진동이 심한 곳에서 사용하지 마십시오.
- 고습도, 기름이 많은 환경에서 사용하지 마십시오.
- 부식성 가스, 가연성 가스등의 환경에서 사용하지 마십시오.
- 노이즈가 많은 환경에서는 제품의 정상적인 동작을 보증하지 않습니다.
- 우주, 항공, 의료, 워자력, 운수, 교통, 각종 안전장치 등 인명, 사고에 관련되는 특별한 품질, 신뢰성이 요구되는 용도로는 사용하지 마십시오.
- 만일, 본 제품을 사용해 사고 또는 손실이 발생했을 경우, 당사에서는 일절 그 책임을 지지 않습니다.

SOLLAE SOLLAE SYSTEMS

# <span id="page-59-0"></span>10.2 **면책 고지 사항**

솔내시스템㈜과 그 대리점은 CSE-M73A의 사용 또는 사용불능에 따른 손해 및 손실, 영업중지로 인한 비용, 정보 손실을 포함한 기타 고지 받은 어떠한 재정적 손해에 대해서도 책임지지 않습니다.

CSE-M73A는 허락되지 않는 응용분야에서의 사용을 금지합니다. 허락되지 않은 응용분야라 함은 군사, 핵, 항공, 폭발물, 의학, 방범설비, 화재경보기, 엘리베이터를 수반한 용도 혹은 차량, 항공기, 트럭, 보트, 헬리콥터 및 이에 국한되지 않는 모든 교통수단을 포함합니다.

또한, 고장 및 실패로 인한 재정적 손실 및 기물파손, 신체 상해 혹은 사람이나 동물의 사상을 초래하는 실험, 개발 및 각종 응용분야에 사용할 수 없습니다. 구매자(혹은 업체)가 자발적 혹은 비자발적으로 이러한 허락되지 않는 응용분야에 사용할 시 솔내시스템㈜과 그 대리점에 손해배상을 포함한 어떠한 책임도 묻지 않을 것에 동의한 것으로 간주합니다.

구매한 제품의 환불 및 수리, 교환에 대한 배상 책임과 구매자(혹은 업체)의 단독 구제책은 솔내시스템㈜과 그 대리점의 선택사항입니다.

솔내시스템㈜과 그 대리점은 동반된 기술자료, 하드웨어, 펌웨어를 포함한 CSE-M73A의 상업성이나 특정목적에 따른 적합성에 대한 모든 명시적 혹은 묵시적 보증 및 기타 이에 국한되지 않는 여타의 보증을 하지 않습니다.

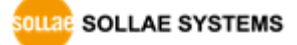

# <span id="page-60-0"></span>**11 문서 변경 이력**

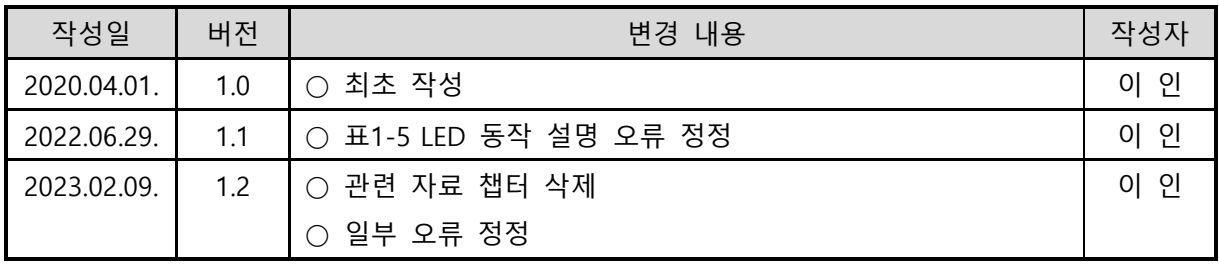

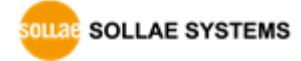